# ecowitt®

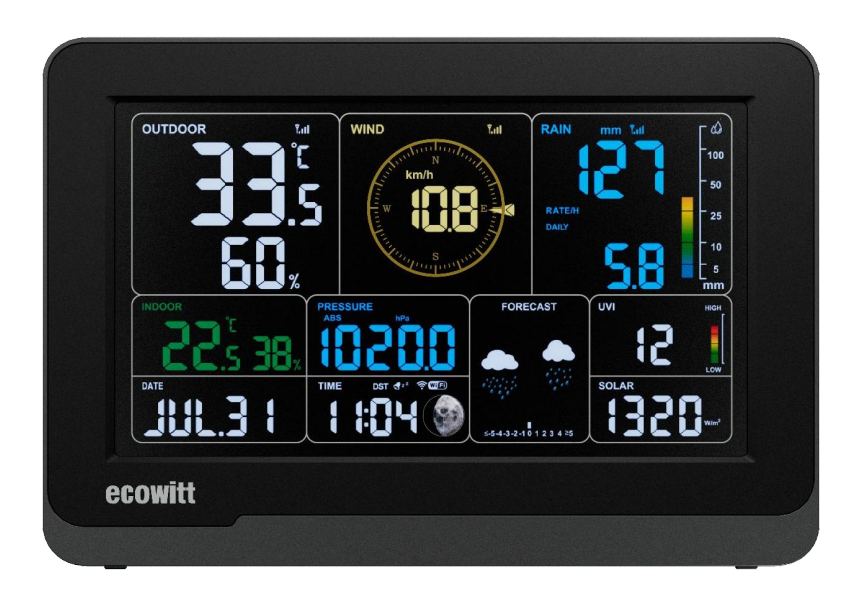

# **Příručka přijímače meteorologické stanice**

Model: WS3900/WS3910

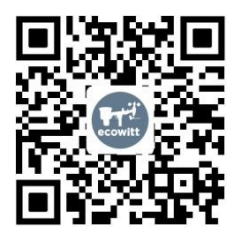

**https://s.ecowitt.com/E8FN9Q**

# Obsah

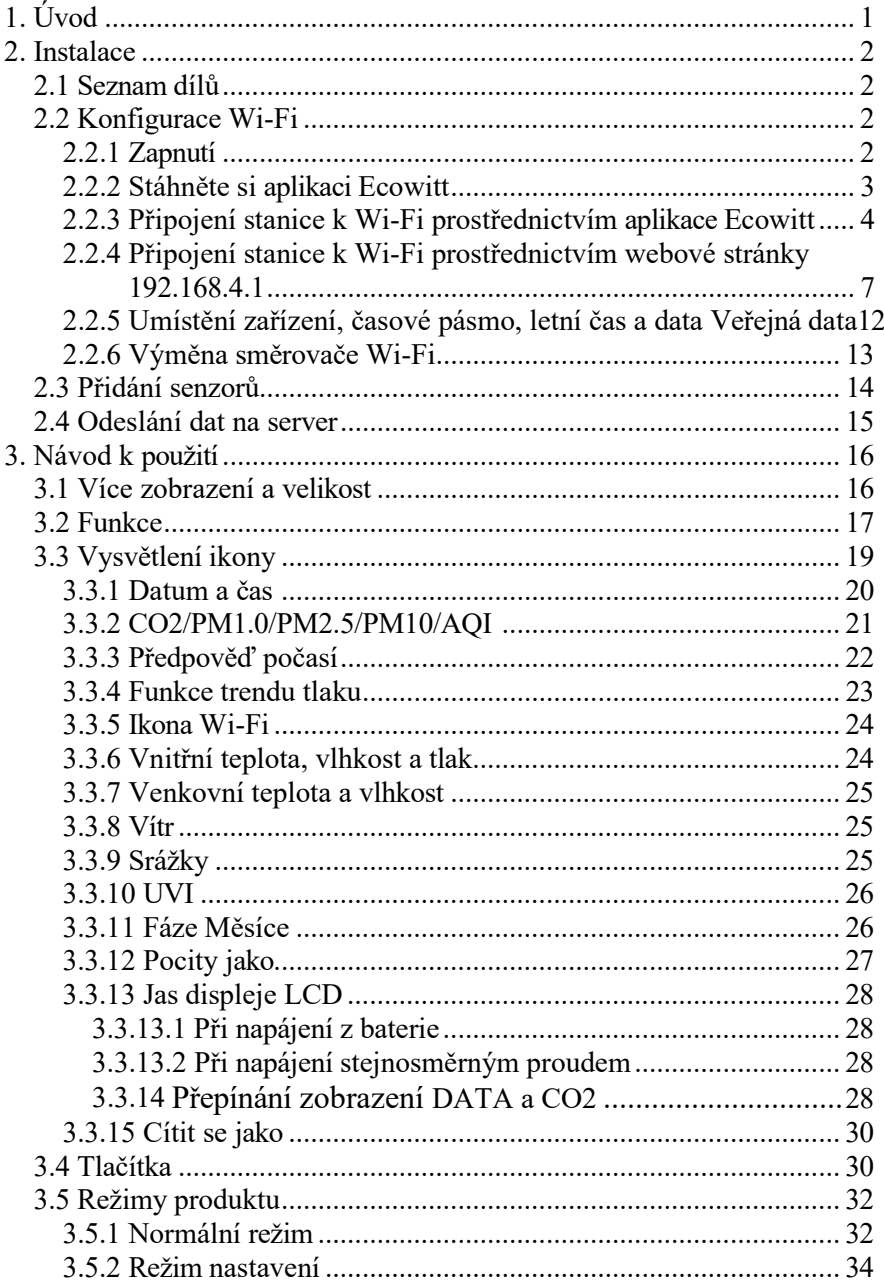

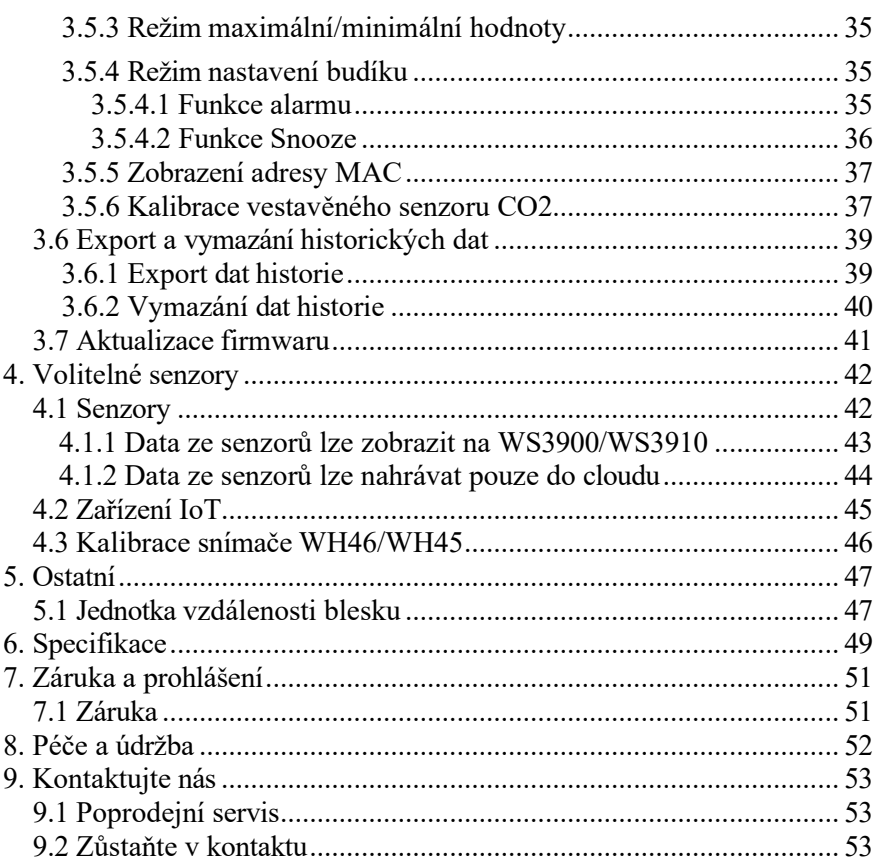

# **1. Úvod**

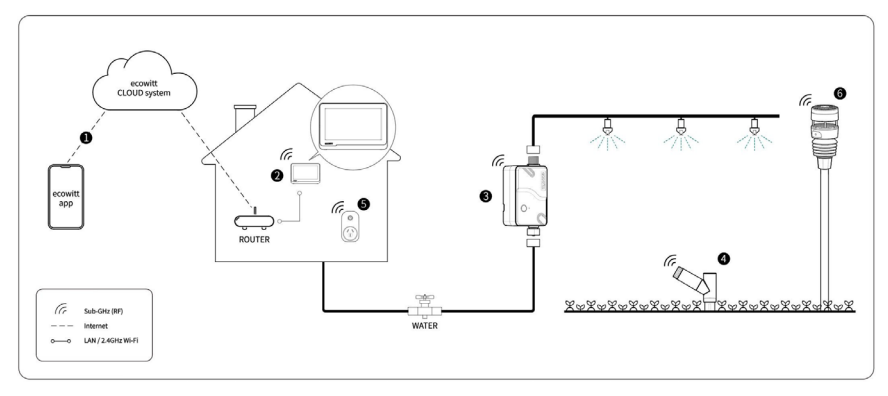

**Obrázek 1 Ekosystém Ecowitt**

Děkujeme vám za zakoupení přijímače meteostanice Ecowitt WS3900/WS3910.

Ecowitt WS3900/WS3910 je zcela nový 7,5palcový Wi-Fi LCD přijímač s velkou obrazovkou. Podporuje sledování vnitřních a venkovních podmínek, má vestavěné senzory teploty, vlhkosti, barometrického tlaku a CO2 (pouze WS3910) a lze k němu připojit téměř všechny vysílače Ecowitt se stejnou RF frekvencí a používat je společně, abyste získali přesné údaje o počasí včetně rychlosti větru, směru větru, srážek, UV záření, slunečního záření, venkovní teploty, venkovní vlhkosti, rosného bodu, pocitů, CO2, PM1,0, PM2,5, PM10 a dalších.

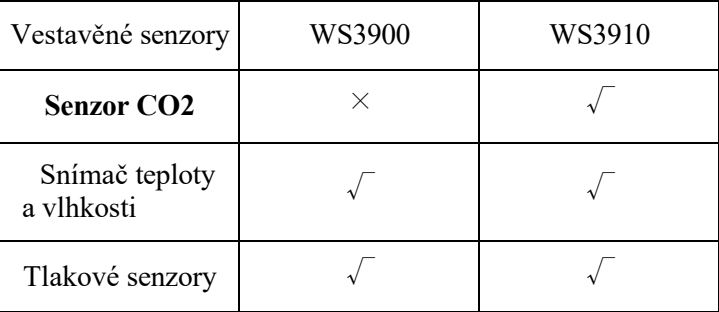

Mezitím podporuje připojení zařízení IoT, jako jsou WFC01 a AC1100, pro dosažení inteligentního ovládání prostřednictvím aplikace Ecowitt, která je výkonným přijímačem meteorologické stanice.

WS3900/WS3910 podporuje připojení k síti Wi-Fi 2,4 GHz, abyste si mohli prohlížet data odkudkoli z telefonu, tabletu nebo počítačového prohlížeče, a to zdarma.

Jen pro vaši informaci, zařízení WS3900/WS3910 musí být použito se senzory pro získání venkovních meteorologických dat a není samostatným produktem.

<span id="page-4-0"></span>Následující uživatelská příručka obsahuje pokyny pro instalaci a provoz krok za krokem. Pomocí této příručky se seznámíte se svou profesionální meteorologickou stanicí a uložíte si ji pro budoucí použití .

# **2. Instalace**

### <span id="page-4-1"></span>**2.1 Seznam součástí**

1 x přijímač meteostanice WS3900/WS3910 1 x

uživatelská příručka

1 x kabel 3,5 mm DC na USB

# <span id="page-4-2"></span>**2.2 Konfigurace Wi-Fi**

### <span id="page-4-3"></span>**2.2.1 Napájení - up**

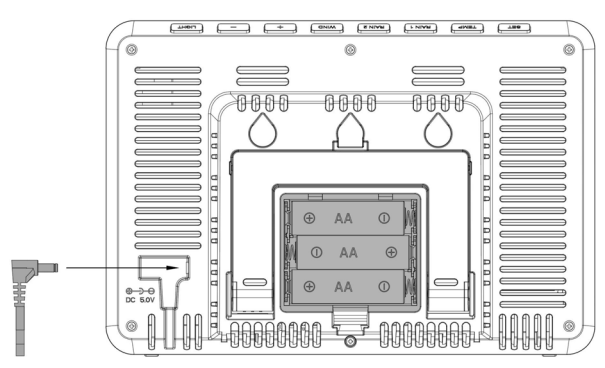

**Obrázek 2: Instalace baterií nebo vložení napájecího adaptéru**

Vložte napájecí adaptér 5V 1A do zásuvky a poté jej zapojte do napájecího konektoru nebo do přihrádky na baterie vložte 3 nepoužité alkalické nebo lithiové baterie AA (nejsou součástí dodávky) a stanici zapněte.

Poznámka: Konzola nemá funkci pro dobíjení akumulátoru.

Směr baterií nelze obrátit.

Číslo verze softwaru a frekvence se zobrazí na 1 sekundu, poté se na 3 sekundy zobrazí celá obrazovka a nakonec přejde do normálního režimu. Konzola automaticky otevře hotspot za 5 minut, aby se spároval s telefonem nebo notebookem a navázal kontakt s wifi.

Pokud hotspot nezaznamená žádnou akci, bude po 5 minutách automaticky uzavřen.

## <span id="page-5-0"></span>**2.2.2 Stáhněte si aplikaci Ecowitt**

Navštivte App Store nebo Google Play Store nebo naskenujte níže uvedený QR kód a stáhněte si bezplatnou aplikaci Ecowitt do svého mobilního zařízení.

Otevřete aplikaci Ecowitt, podle pokynů na obrazovce vytvořte účet, přidejte nové moje zařízení a podle níže uvedeného bodu 2.2.3 nebo 2.2.4 připojte stanici k síti Wi-Fi.

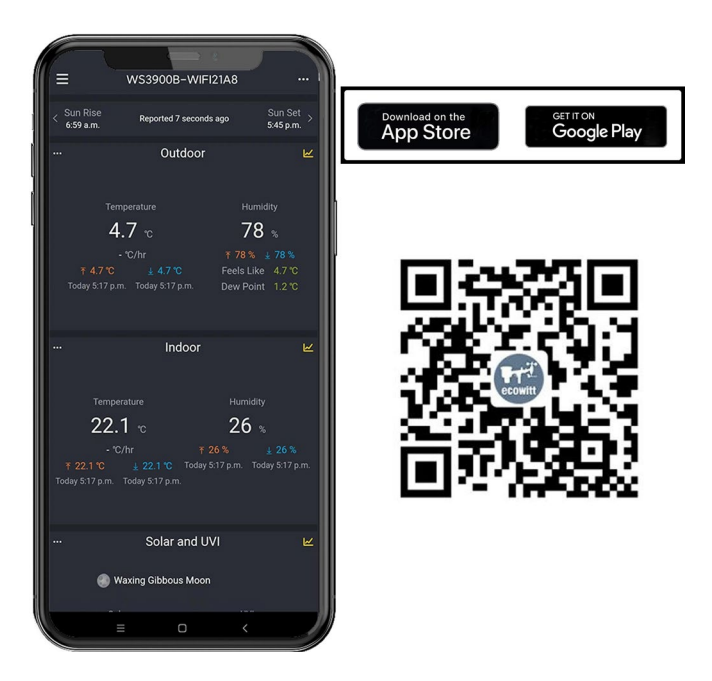

**Obrázek 3: Stažení aplikace Ecowitt**

**Poznámka:** Pro část 2.2.3 nebo 2.2.4 níže budete potřebovat název sítě Wi-Fi (SSID) a heslo. Ujistěte se, že je vaše mobilní zařízení připojeno ke stejné síti Wi-Fi.

#### **2.2.3 Připojení stanice k Wi-Fi prostřednictvím aplikace Ecowitt**

(1) Otevřete aplikaci Ecowitt, klikněte na "Přidat nové zařízení", klikněte na ikonu WS3900/WS3910 a vyberte

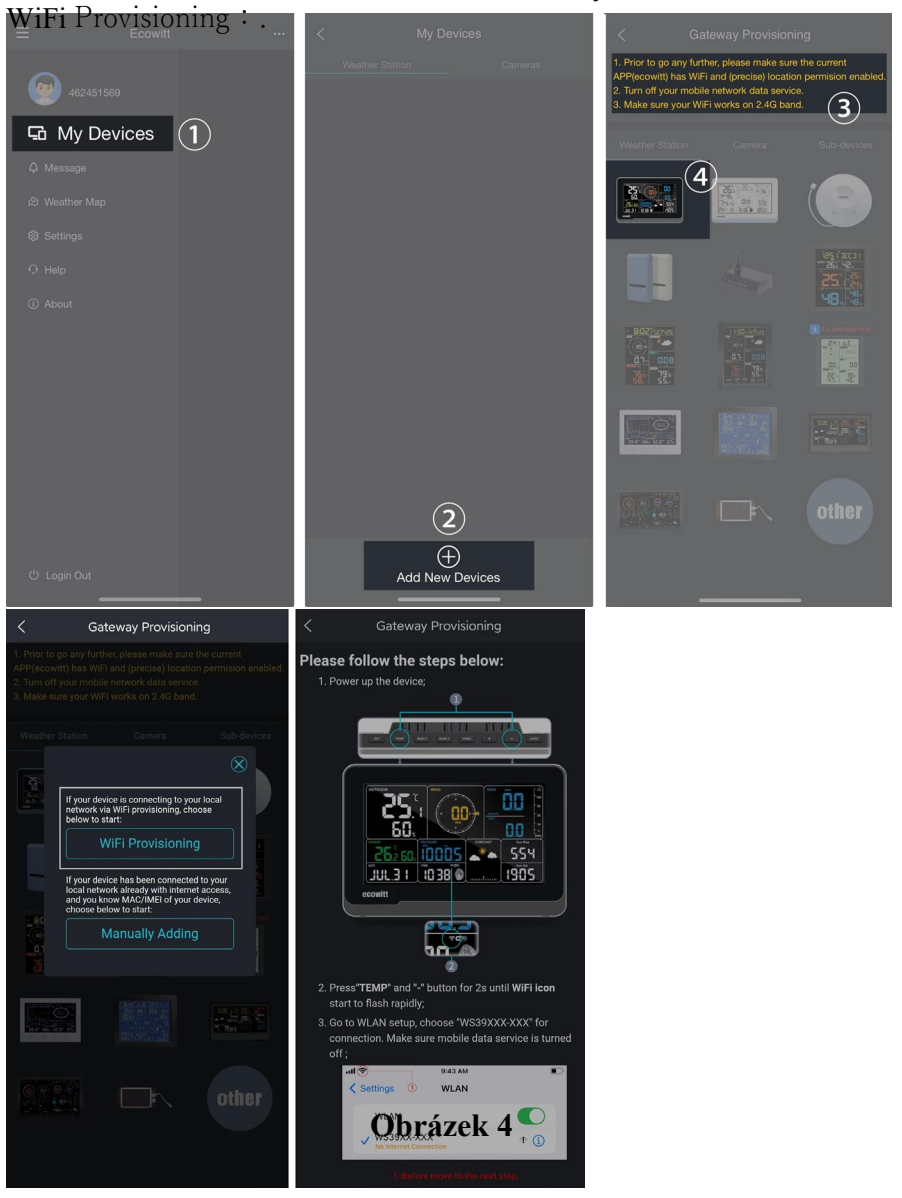

#### (2) Podržte tlačítko WS3900/WS3910.

normálním režimu se zapne AP (hotspot WS3900/WS3910), ikona Wi-Fi bude na obrazovce rychle blikat. Pomocí mobilního telefonu se připojte k hotspotu "WS39xx-WIFIxxxx".

**TEMP** 

po dobu delší než 2s v

Např: WS3900x/WS3910x-WIFIxxxx, první x představuje frekvenci, A=868MHz, B=915MHz, C=433MHz, xxxx představuje poslední 4 číslice MAC adresy produktu.

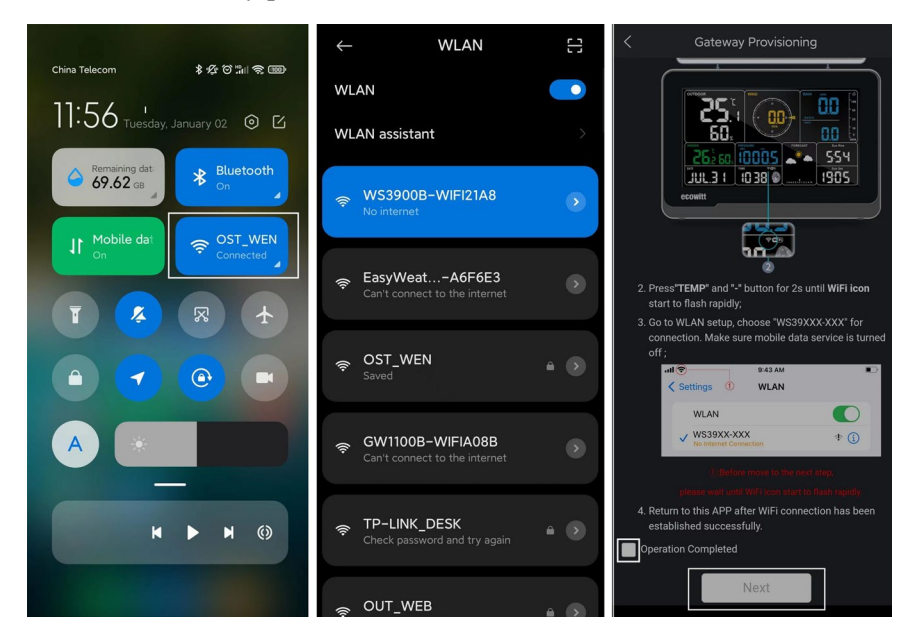

**Obrázek 5**

(3) Vyplňte SSID a heslo Wi-Fi.

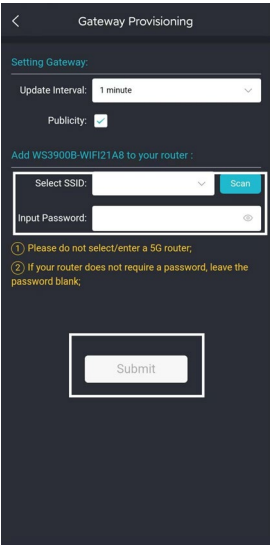

#### **Obrázek 6**

(4) Po úspěšném nastavení brány. Přepněte na obvyklou síť Wi-Fi. WS3900/WS3910 byla úspěšně přidána do aplikace a v aplikaci můžete zobrazit údaje o počasí.

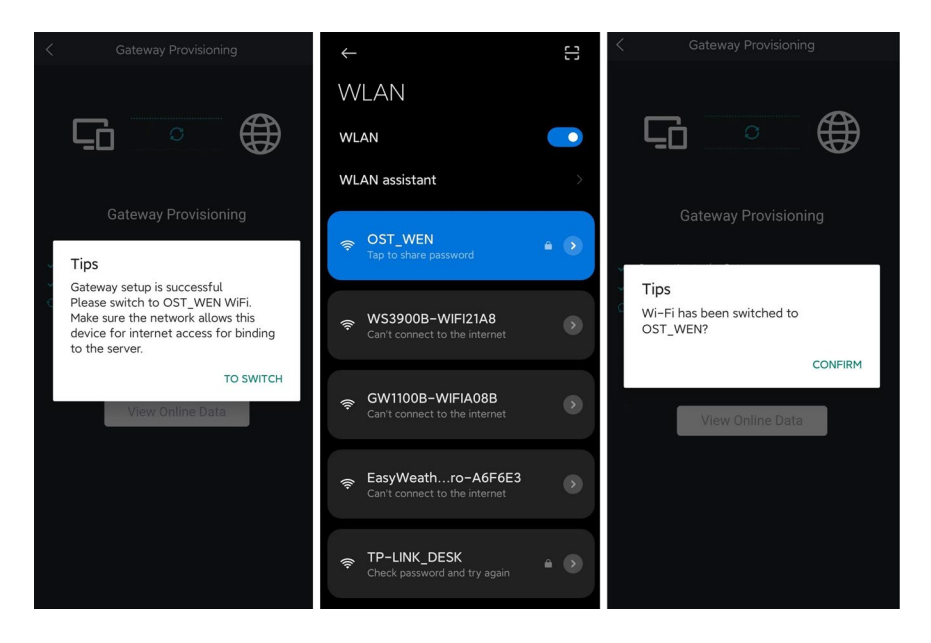

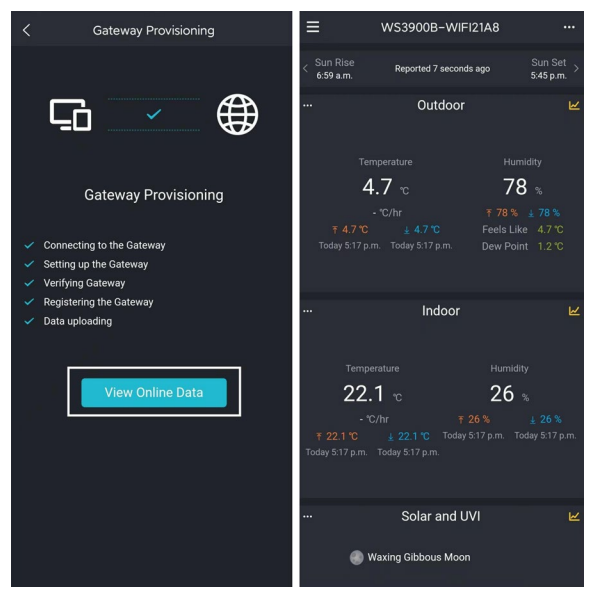

**Obrázek 7**

**Poznámka:** Pokud se vám nepodaří připojit WS3900/WS3910 k Wi-Fi pomocí aplikace Ecowitt, doporučujeme použít nastavení přes vestavěnou webovou stránku 192.168.4.1.

#### **2.2.4 Webová stránka 192.168.4.1**

(1) Zapněte přístupový bod WS3900/WS3910.

Hotspot WS39xx se zapne automaticky po zapnutí produktu, pokud není produkt spárován se sítí, AP bude zapnutý po celou dobu a ikona signálu Wi-Fi bude rychle blikat na znamení.

(2) Pokud nelze vyhledat hotspot WS39xx, podržte  $|TEMP| + |$  pro více tlačítko.

než 2 s v normálním režimu se zapne AP, ikona Wi-Fi bude rychle blikat.

Výše uvedené (1)(2)hotspot WIFI by měl být v režimu 5minutového párování. Pokud se akce párování neprovede, tak se hotspot WIFI automaticky uzavře. Pokud je s hotspotem WIFI spárován telefon nebo notebook, doba párování se automaticky prodlouží, aby byla operace úspěšná.

Připojení hotspotu tohoto zařízení WS39xx k mobilnímu telefonu nebo počítači.

Např: WS3900x/WS3910x-WIFIxxxx, první x představuje frekvenci, A=868MHz, B=915MHz, C=433MHz, xxxx představuje poslední 4 číslice MAC adresy produktu.

(3) Otevřete prohlížeč a navštivte adresu 192.168.4.1.

Vstupte na přihlašovací stránku, výchozí heslo je prázdné, klikněte přímo na tlačítko Přihlásit.

(4) Vyberte možnost Místní síť.

(5) Vyberte možnost Skenovat směrovač, počkejte na dokončení skenování a vyberte směrovač.

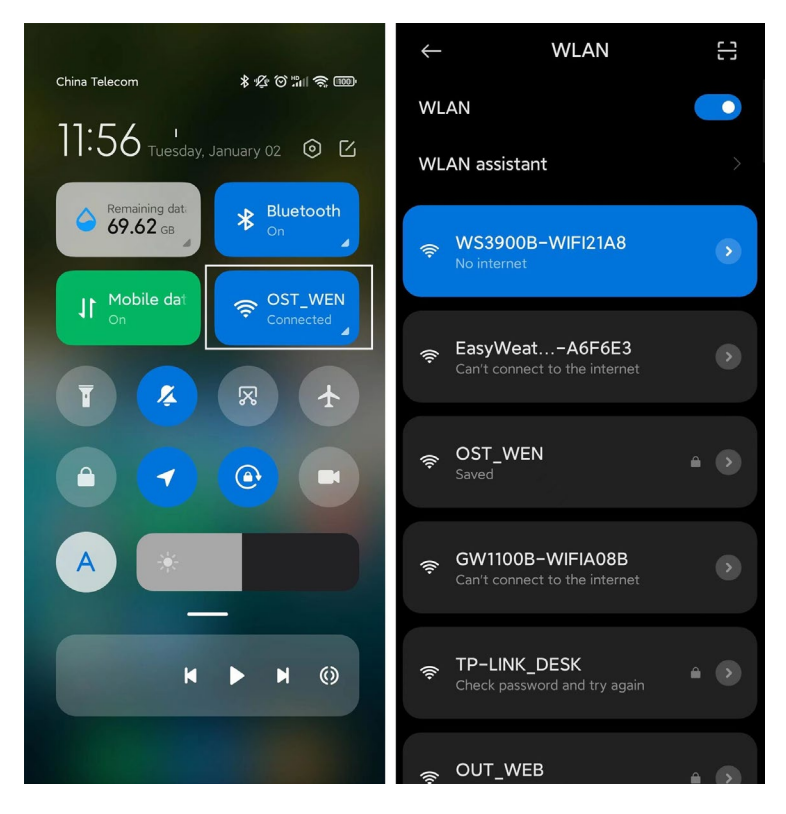

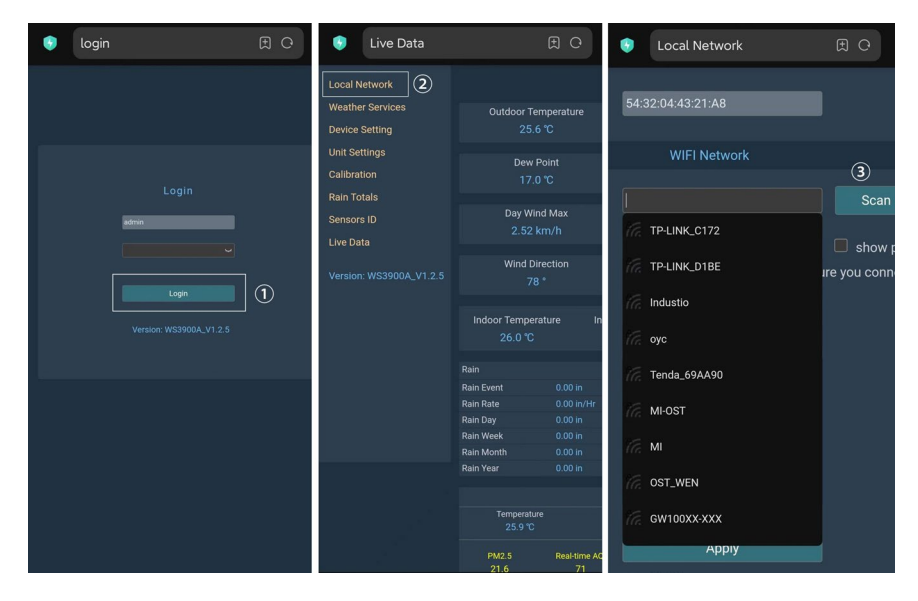

**Obrázek 8: Výběr směrovače**

(6) Po zadání hesla Wi-Fi klikněte na tlačítko Použít

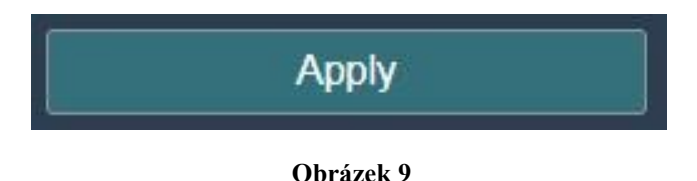

(7) Po připojení ke směrovači se zobrazí hlášení Connection successful.

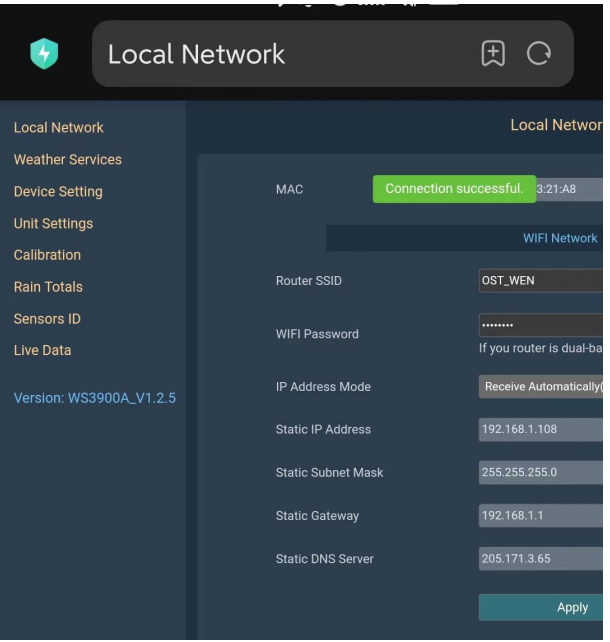

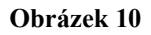

(8) Konfigurace Wi-Fi je dokončena. Zkopírujte adresu MAC pro následující kroky.

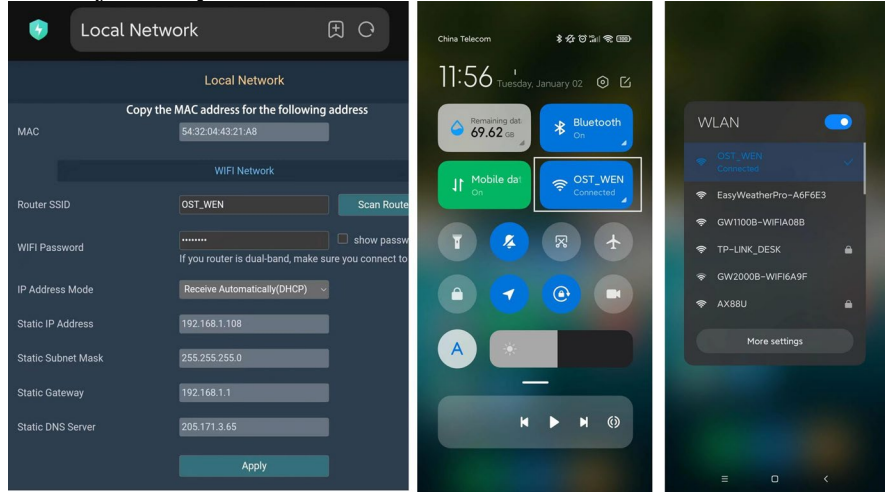

**Obrázek 11: Zkopírování adresy MAC**

(9) Otevřete aplikaci Ecowitt, klikněte na "Přidat nové zařízení", klikněte na ikonu WS3900/WS3910 a vyberte možnost Ruční přidání:.

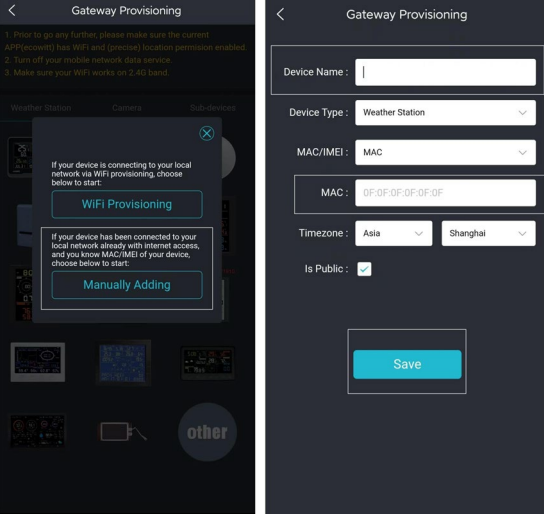

**Obrázek 12**

(10) Upravte název zařízení a vložte do pole adresu MAC zkopírovanou v kroku (8) a klikněte na tlačítko "Uložit", poté můžete zobrazit údaje v aplikaci.

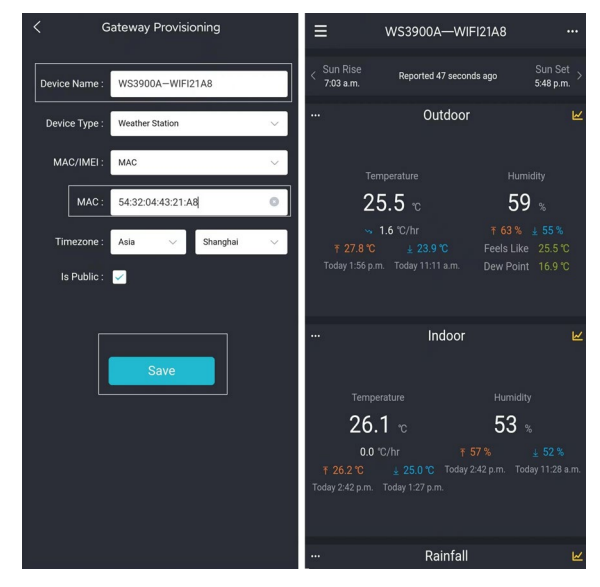

11 **Obrázek 13**

#### <span id="page-14-0"></span>**2.2.5 Umístění zařízení, časové pásmo, letní čas a data Veřejnost**

Po dokončení konfigurace Wi-Fi postupujte podle následujících kroků: Přesná poloha zařízení, Časové pásmo, Letní čas a Veřejné nastavení dat. 1. Klikněte na položku Moje zařízení.

- 2. Klikněte na ikonu "..." v pravém horním rohu modulu brány.
- 3. Nastavení přesné polohy zařízení a časového pásma na tomto rozhraní.
- 4. V případě potřeby zaškrtněte políčka "Auto DST" a "Is Public".
- 5. Klikněte na tlačítko "Uložit" a restartujte zařízení WS3900/WS3910, zařízení automaticky synchronizuje čas a letní čas.

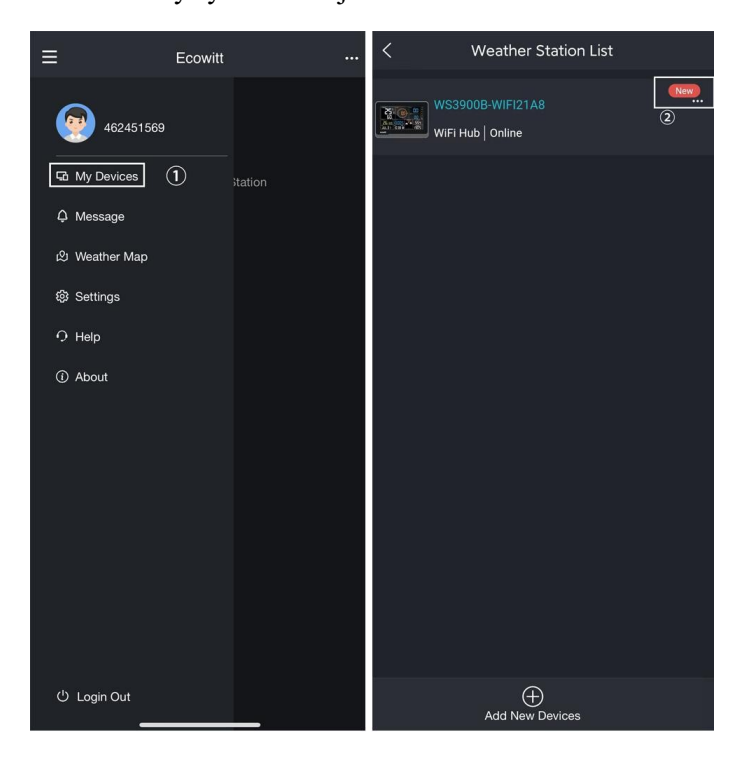

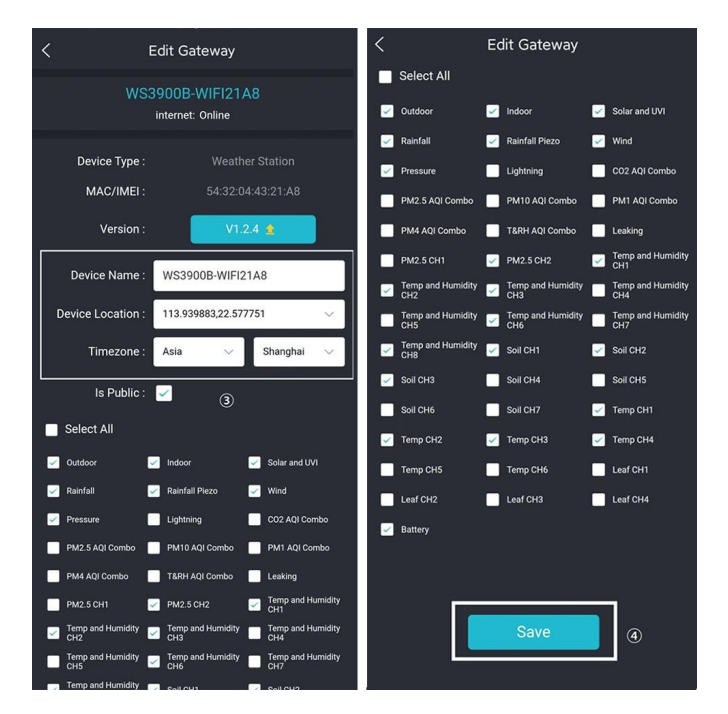

**Obrázek 14: Související nastavení prostřednictvím aplikace Ecowitt**

**Poznámka:** Po dokončení výše uvedené konfigurace Wi-Fi a souvisejících nastavení se na obrazovce WS3900/WS3910 zobrazí stabilní věž signálu Wi-Fi, automatické časové pásmo a letní čas (v případě potřeby).

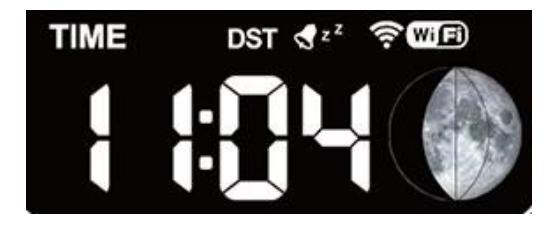

**Obrázek 15: Nastavení aplikace WS3900/WS3910 pro synchronizaci**

### <span id="page-15-0"></span>**2.2.6 Výměna směrovače Wi-Fi**

Pokud chcete změnit směrovač, postupujte po obnovení znovu podle následujících kroků.

brány do továrního nastavení (Podržet LIGHT + pro obnovení továrního nastavení).

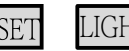

## <span id="page-17-0"></span>**2.3 Přidání senzorů**

Chcete-li spárovat volitelné snímače (další volitelné snímače naleznete v části 4) s konzolí WS3900/WS3910, postupujte následovně:

- 1. Volitelný senzor umístěte vedle konzoly.
- 2. Vložte baterie do snímače a počkejte 1-2 minuty.
- 3. Zkontrolujte, zda konzola automaticky zachytí data ze snímače a zobrazí je na obrazovce nebo v aplikaci.
- 4. Pokud nejsou přijata data z registrovaného snímače, ikona RF sníží signál o jeden snímek; pokud jsou data přijata, ikona RF zvýší signál o jeden snímek.
- 5. Pokud nejsou data přijímána, zkuste následující: poté, co se ujistíte, že jsou telefon a WS3900/WS3910 připojeny ke stejné síti Wi-Fi, otevřete aplikaci Ecowitt, vyhledejte ID snímačů a vstupte na stránku Upravit bránu.
- 6. Na stránce Upravit bránu najděte snímač, který chcete spárovat vyberte pole ID číslo a zaregistrujte jej.
- 7. Po úspěšném dokončení se můžete vrátit do hlavního rozhraní a zkontrolovat data.
- 8. Pokud přesně znáte ID senzoru a chcete, aby konzola spárovala pouze tento senzor, můžete zadat ID senzoru a uložit změnu, aby byla účinná.

| Ξ                     | WS3900B-WIFI21A8                                                         | $\odot$<br>                      | く              |                             | <b>Edit Gateway</b> |          |   | $\overline{\left\langle \right\rangle }$         |                          | <b>Edit Gateway</b> |          | $\odot$        |
|-----------------------|--------------------------------------------------------------------------|----------------------------------|----------------|-----------------------------|---------------------|----------|---|--------------------------------------------------|--------------------------|---------------------|----------|----------------|
| Sun Rise<br>6:59 a.m. | Reported 14 seconds ago                                                  | Graph<br>Alert                   |                | ID<br>2894                  | 画光山                 | register | ☑ |                                                  | ID<br>2B94               | 画笔山                 | register | $\overline{P}$ |
| $\ddotsc$             | Outdoor                                                                  | Share                            | $\mathbb{R}^d$ | ID<br>2F                    | Tall                | register | M | $\left  \mathbf{r}_{\mathrm{q}}(\omega) \right $ | ID<br>2F                 | Tall.               | register | M              |
|                       | $\circled{2}$<br>Temperature                                             | Sensor ID<br>Calibration         | Ä              | ID<br>82D                   | 画图                  | register | Ø |                                                  | ID<br>82D                | 画光面                 | register | Ľ              |
|                       | 44.9 $_{\scriptscriptstyle\rm C}$                                        | <b>Rain Totals</b><br>Others     |                | ID<br>C498                  | ₹.ıl                | register | Ø |                                                  | ID<br>0.801              |                     | register | $\overline{P}$ |
| <b>F449℃</b>          | $ C/hr$<br>革<br>$+47^\circ$ C<br>Feel<br>Today 6:04 p.m. Today 5:17 p.m. | + Subdevice<br>Dew Point 11.3 °C | ø              | ID<br>E8                    | Tall                | register | B |                                                  | Status:                  | <b>ID Setting</b>   | Enabled  | $\circled{2}$  |
|                       |                                                                          |                                  |                | ID<br>2EE0                  | 画笔山                 | register | M | 2F                                               |                          |                     |          |                |
| $\cdots$              | Indoor                                                                   | M                                |                | ID<br>C497                  | $\Box$ ill          | register | Ø |                                                  | Cancel                   |                     | (3)      | Save           |
|                       | Temperature                                                              | Humidity                         | $\checkmark$   | ID<br>278E                  | □【加                 | register | M |                                                  | ID                       | $\Box$              | register | ₽              |
|                       | $22.7 \degree$                                                           | $26*$                            |                | CH1 ID<br>A4                | <b>IIII) Tall</b>   | register | Ø |                                                  | C497<br>ID               | □【难】                | register | Ľ              |
| ₹ 22.7 ℃              | $ °C/hr$<br>平 26%<br>+ 22.1 °C Today 5:17 p.m. Today 5:17 p.m.           | $+ 26%$                          |                | CH <sub>2</sub> ID<br>113C7 | $\Box$ ill          | register | ☑ |                                                  | 278E<br>CH1 ID           |                     |          |                |
|                       | Today 5:59 p.m. Today 5:17 p.m.                                          |                                  | $\checkmark$   | CH3 ID<br>Learning          | Ť.⊪I                | register | M |                                                  | AA<br>CH <sub>2</sub> ID | Ťill                | register | $\overline{a}$ |
| $\cdots$              | Solar and UVI                                                            | ⊭ا                               |                | CH4 ID<br>Learning.         | 割                   | register | ☑ |                                                  | 113C7<br>CH3 ID          | Tall                | register | Ľ              |
|                       | Waxing Gibbous Moon                                                      |                                  |                | CH1 ID<br>D454              | 画光山                 | register | Ø |                                                  | Learning                 | Ťıl                 | register | ☑              |
|                       |                                                                          |                                  |                | CH <sub>2</sub> ID          |                     |          |   |                                                  | CH4 ID<br>Learning.      | <b>Y</b> ull        | register | M              |

**Obrázek 16: Stránka ID senzoru**

#### <span id="page-18-0"></span>**2.4 Nahrání dat na server**

Po úspěšné konfiguraci Wi-Fi lze data odeslat na následující servery meteorologických stanic:

- A. ecowitt.net (Výchozí nahrávání na tento server)
- B. wunderground.com
- C. weathercloud.net
- D. wow.metoffice.gov.uk
- E. Servery na míru

Správa serverů pro nahrávání:

- (1) Ujistěte se, že mobilní telefon a přijímač WS3900/WS3910 používají stejnou Wi-Fi.
- (2) Aplikace Ecowitt "..." v pravém horním rohu "Ostatní" "DIY Upload Servers"

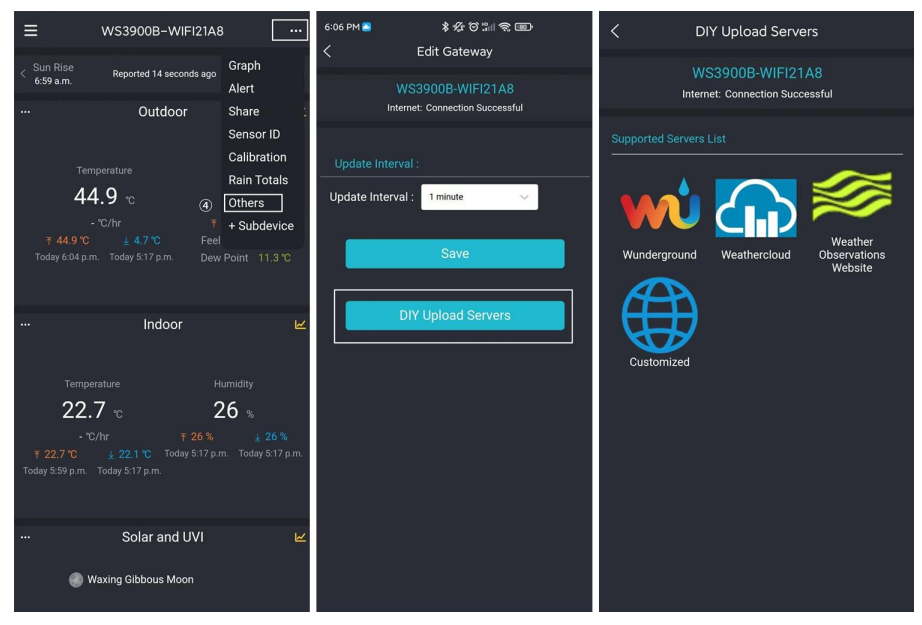

**Obrázek 17: Odeslání dat na server**

# **3. Návod k použití**

# <span id="page-19-0"></span>**3.1 Více zobrazení a velikost**

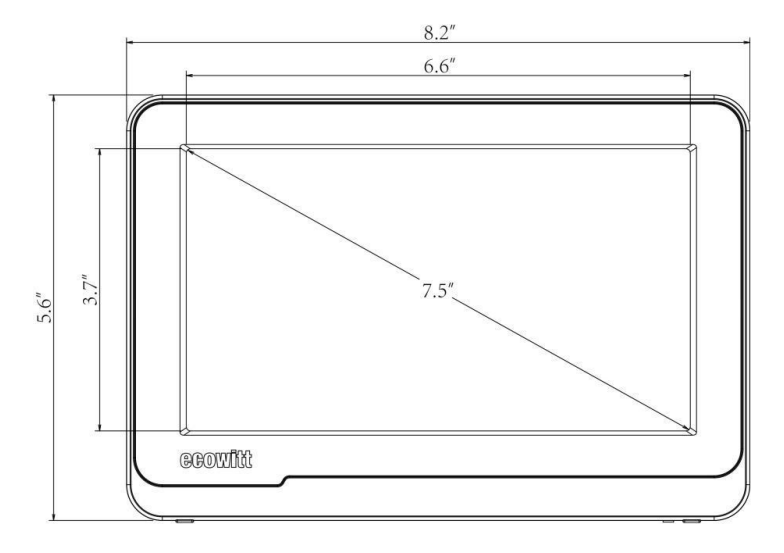

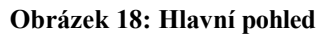

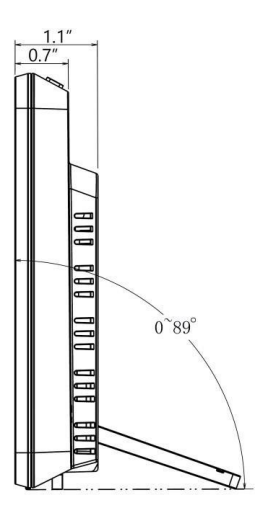

**Obrázek 19: Pohled zprava**

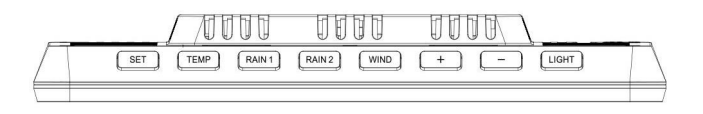

**Obrázek 20: Pohled shora**

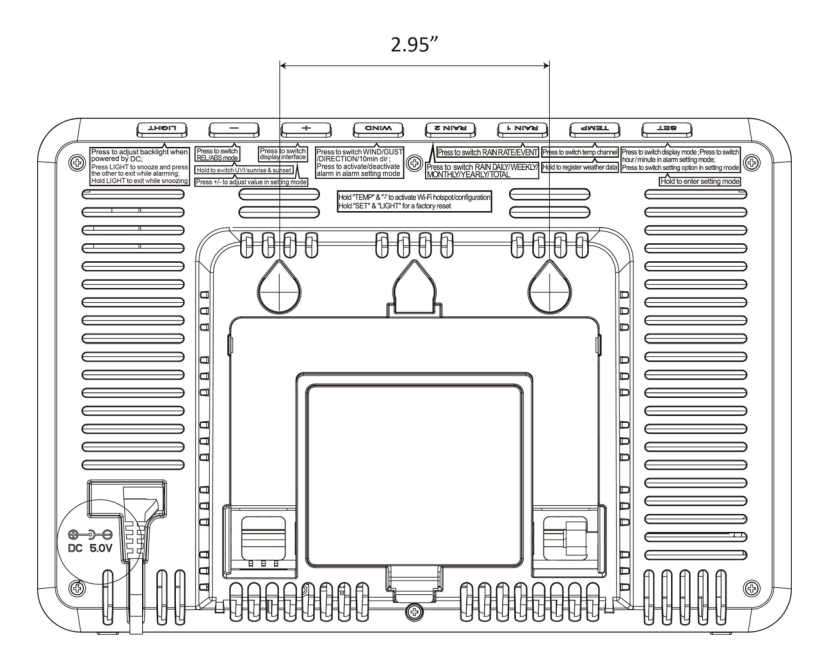

**Obrázek 21: Pohled zezadu (funkce tlačítek viz 3.4)**

### <span id="page-20-0"></span>**3.2 Funkce**

- ⚫ 7,5" barevný displej LCD
- ⚫ 8 fyzických tlačítek
- ⚫ Podporuje napájení stejnosměrným proudem a 3 x baterií AA (baterie nejsou součástí dodávky. Testováno, že vydrží pracovat přibližně 24 hodin pouze na baterie. Baterie slouží pouze jako krátkodobé záložní napájení)

⚫ Kalendář, datum, čas, fáze měsíce, východ a západ slunce

⚫ Vestavěný snímač teploty vlhkosti a barometrického tlaku, snímač CO2 (pouze WS3910).

⚫ Podpora zobrazování vnitřní teploty, vlhkosti, tlaku a měnícího se

trendu

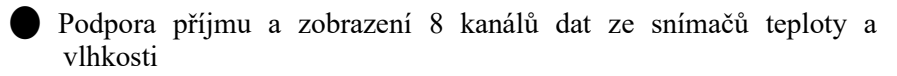

⚫ Podpora přijímání a zobrazování rychlosti a směru větru, srážek, UV záření, slunečního záření, pocitů, rosného bodu, CO2, PM1.0, PM2.5, PM10 a dat AQI.

Předpověď počasí: Slunečno, částečně oblačno, oblačno, déšť, bouřka, sněžení a bouřka se sněhem.

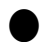

⚫ Funkce budíku/spánku

⚫ Nastavení podpůrné jednotky

⚫ Podpora letního času (DST)

⚫ Funkce RST (vymazání denních hodnot max/min)

⚫ Podpora nastavení podsvícení při napájení stejnosměrným proudem

⚫ Maximální hodnota venkovní/vnitřní teploty a vlhkosti, tlaku, srážek, rychlosti větru, rychlosti nárazů, UV záření, slunečního záření, pocitů a rosného bodu.

⚫ Minimální hodnota venkovní/vnitřní teploty a vlhkosti, tlaku, pocitů a rosného bodu

⚫ Lze použít jako bránu Wi-Fi pro příjem dat z více senzorů, která lze zobrazit na webové stránce.

⚫ Podpora konfigurace Wi-Fi na webové stránce (192.168.4.1), zobrazení dalších údajů ze snímače, nastavení serveru, nastavení kalibračních parametrů, nastavení ID snímače.

⚫ Ukládání dat na serveru Ecowitt: [https://ecowitt.net](https://ecowitt.net/)

⚫ Podpora odesílání dat na server meteorologické stanice po připojení k síti Wi-Fi:

- ecowitt.net (Výchozí nahrávání na tento server)
- wunderground.com
- weathercloud.net
- wow.metoffice.gov.uk
- Servery na míru

⚫ Podporuje další senzory, viz část 4.

#### <span id="page-23-0"></span>**3.3 Vysvětlení ikony**

Viz obrázek 22, který vám pomůže identifikovat ikony na obrazovce konzoly.

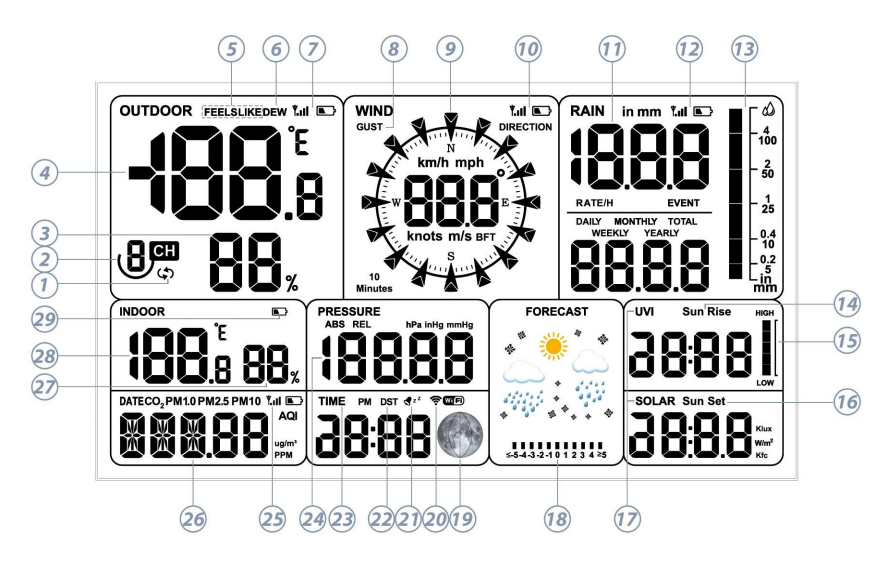

**Obrázek 22**

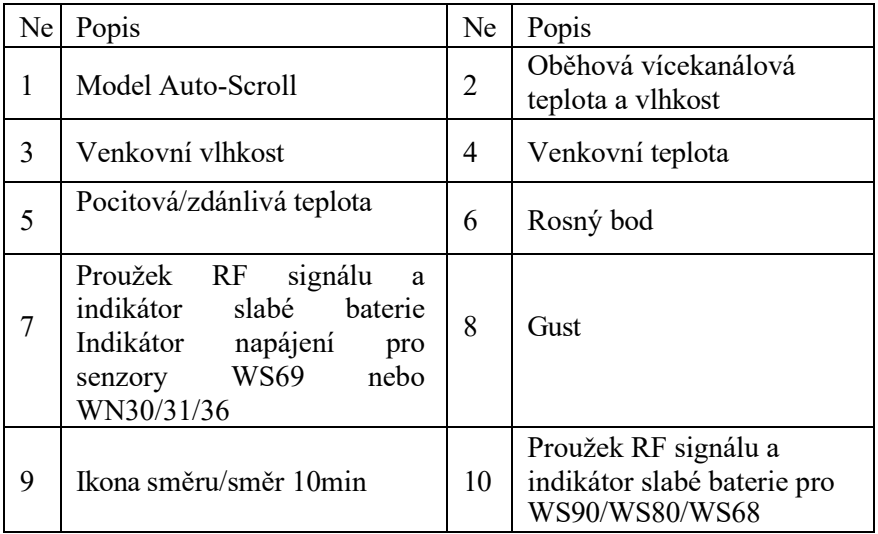

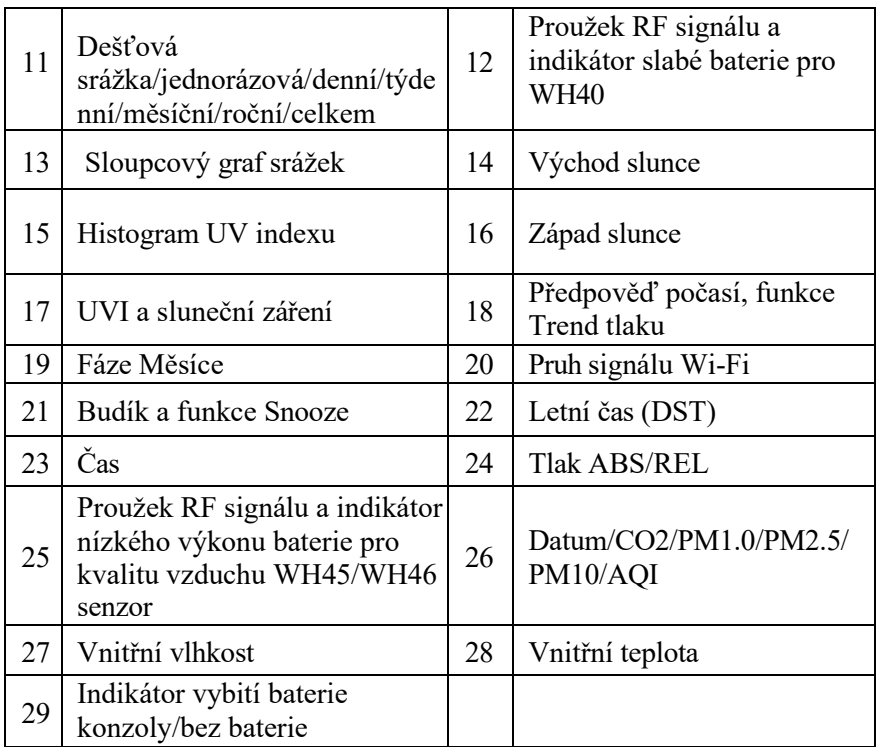

#### **Tabulka 1: Vysvětlení ikon**

#### **3.3.1 Datum a čas**

Po připojení k síti Wi- Fi se automaticky aktualizuje datum a čas. (konfigurace Wi-Fi viz bod 2.2).

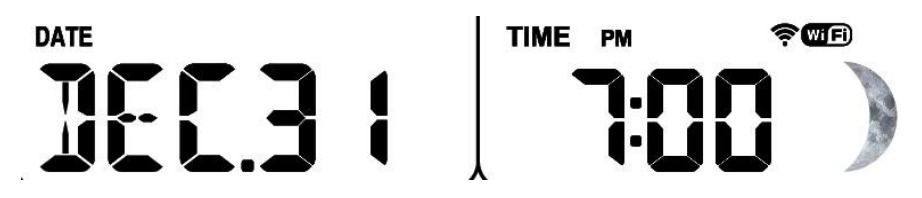

**Obrázek 23: Datum a čas**

#### **3.3.2 CO2/PM1.0/PM2.5/PM10/AQI**

WS3900/WS3910 podporuje připojení čidel kvality vzduchu WH45/WH46 a zobrazování údajů CO2/PM1.0/PM2.5/PM10/AQI. Údaje o kvalitě ovzduší

sdílí stejnou oblast zobrazení s funkcí Datum, kterou lze přepínat stisknutím tlačítka

 $\overline{\mathcal{F}}$  tlačítko.

#### **Poznámka**:

1. Senzor WH46 by zobrazoval údaje o teplotě a vlhkosti a PM4.0 v aplikaci Ecowitt nebo na webových stránkách, ale konzola aplikaci Ecowitt nebo na webových stránkách, ale konzola WS3900/WS3910 by nezobrazovala související údaje.

2. Senzor WH45 zobrazuje údaje o teplotě a vlhkosti v aplikaci Ecowitt nebo na webových stránkách, ale konzola WS3900/WS3910 související údaje nezobrazuje.

WS3900 zobrazuje údaje AQI CO2 PM1,0 PM2,5 PM10:

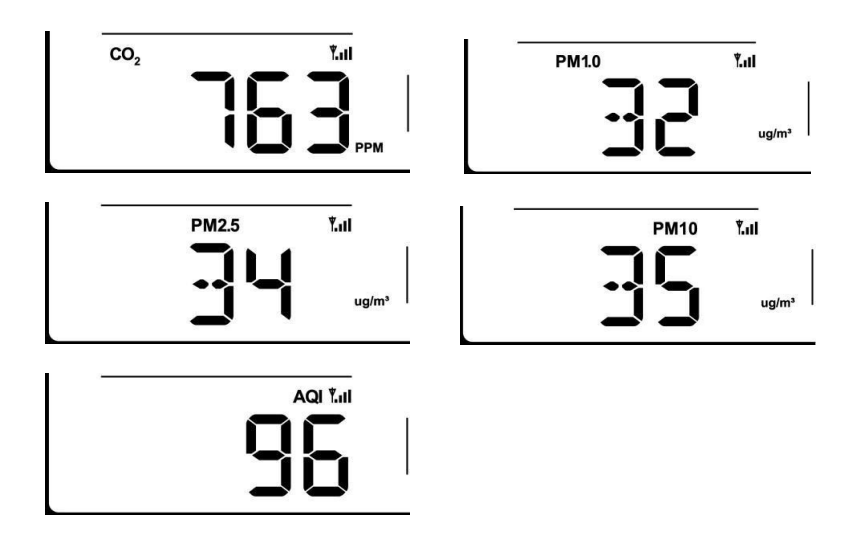

**Obrázek 24: CO2/PM1.0/PM2.5/PM10/AQI**

WS3910 zobrazuje údaje AQI CO2 PM1,0 PM2,5 PM10:

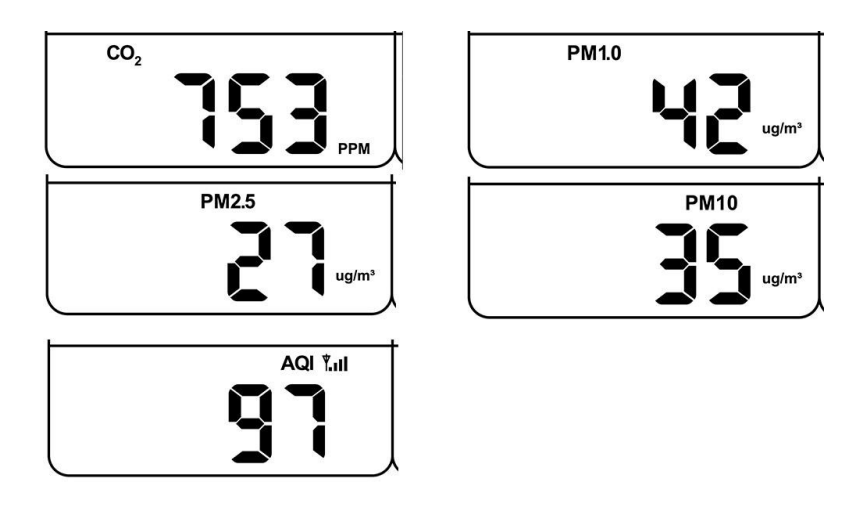

**Obrázek 25: CO2/PM1.0/PM2.5/PM10/AQI**

# <span id="page-26-0"></span>**3.3.3 Předpověď počasí**

Předpověď počasí je založena na zjištění místního tlaku vzduchu za určité období (nejméně jeden měsíc) a následné předpovědi počasí na následující den na základě změny tlaku vzduchu.

Existuje sedm povětrnostních podmínek: Slunečno, částečně oblačno, zataženo, déšť, bouřka, sníh a bouřka se sněhem.

Déšť/sníh bude blikat, když se nachází ve stavu Bouřka/Sníh. Pokud je venkovní teplota nižší než 0 °C (32 °F) a předpověď počasí je Deštivé nebo Bouřlivé, na displeji se zobrazí stav Sněžení.

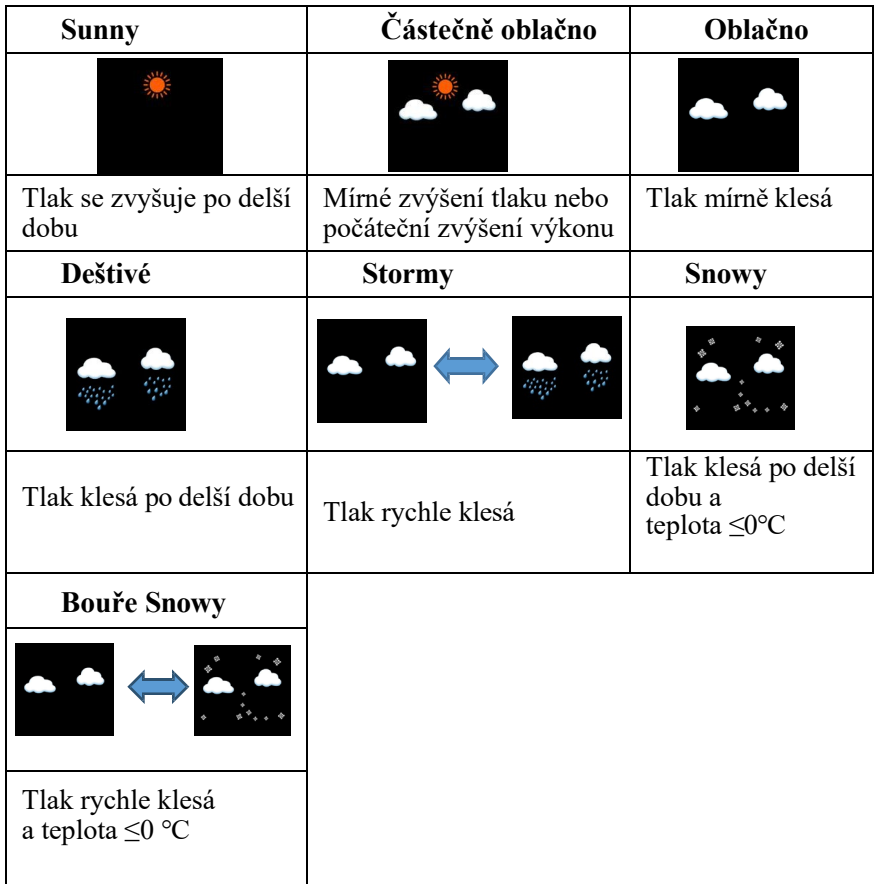

#### **Tabulka 2: Předpověď počasí**

## <span id="page-27-0"></span>**3.3.4 Funkce Trend tlaku**

Udává rozdíl mezi aktuálním barometrickým tlakem a průměrným barometrickým tlakem za posledních 30 dní.

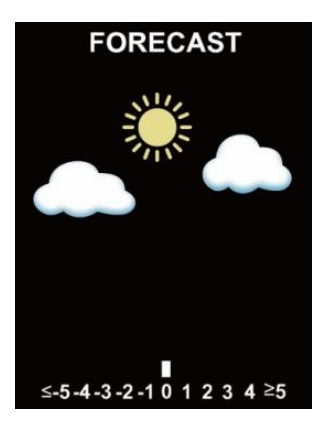

**Obrázek 26: Tlak**

#### <span id="page-28-0"></span>**3.3.5 Ikona Wi-Fi**

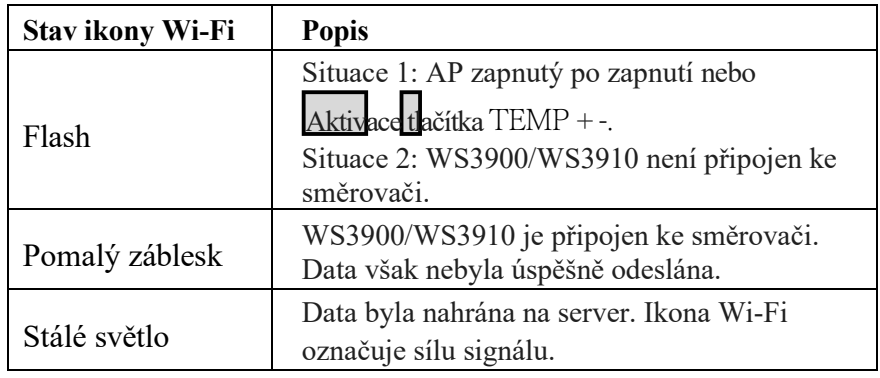

**Tabulka 3**:**Ikona Wi-Fi**

#### **3.3.6 Vnitřní teplota, vlhkost a tlak**

WS3900/WS3910 má vestavěný snímač teploty a vlhkosti a snímač barometrického tlaku, ale data může přijímat také snímač WN32P, který lze použít jako náhradu vnitřní teploty, vlhkosti a tlaku vzduchu.

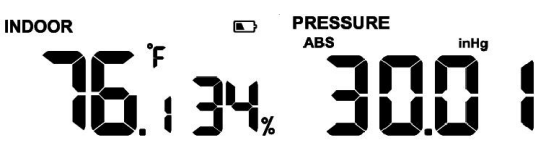

**Obrázek 27: Vnitřní teplota, vlhkost a tlak**

#### <span id="page-29-0"></span>**3.3.7 Venkovní teplota a vlhkost**

Priorita zobrazení teploty a vlhkosti:

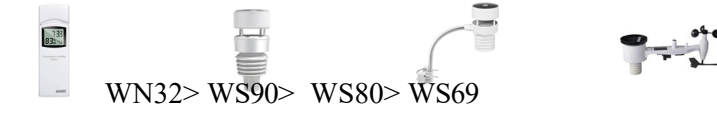

#### <span id="page-29-1"></span>**3.3.8 Vítr**

1. Priorita zobrazení větru:

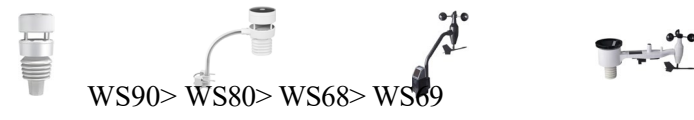

#### 2. Hodnoty větru a jednotky větru:

Pokud je jednotka rychlosti větru zvolena pomocí tlačítek (nastavení jednotky viz část 3.5.2) nebo na webové stránce 192.168.4.1 (Nastavení jednotky), zobrazí se na obrazovce WS3900/WS3910 odpovídající jednotka a hodnota. Jednotky nastavené pomocí aplikace Ecowitt App nebo webové stránky Ecowitt.net nebudou synchronizovány s WS3900/WS3910.

#### **3.3.9 Srážky**

1. Priorita zobrazení srážek:

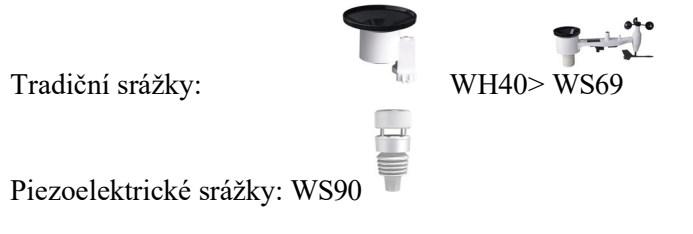

#### 2. Pravidla zobrazení

Snímače WS3900/WS3910 mohou zobrazovat buď srážky, nebo piezoelektrické srážky, a to jednoduše výběrem pravidla pro srážky, které chcete zobrazit, prostřednictvím "Priority srážkových dat" v aplikaci nebo na webové stránce.

#### 3. Jednotky

Pokud je pomocí tlačítek (nastavení jednotky viz část 3.5.2) nebo webové stránky 192.168.4.1 (Nastavení jednotky) zvolena srážkoměrná jednotka, WS3900/WS3910 automaticky vypočítá a zobrazí hodnotu srážkoměru.

odpovídající jednotku a hodnotu na obrazovce. Jednotky nastavené pomocí aplikace Ecowitt nebo webové stránky Ecowitt.net nebudou synchronizovány s WS3900/WS3910.

# <span id="page-31-0"></span>**3.3.10 UVI**

UV index se pohybuje v rozmezí  $0 \sim 15$ . Sloupcový graf je rozdělen do 6 úrovní zobrazení.

Úroveň 5: 12 < hodnota < =15, EXTRÉMNÍ Úroveň 4: 9 < hodnota < =12, VELMI VYSOKÁ Úroveň 3: 6 < hodnota < =9, VYSOKÁ Úroveň 2: 3 < hodnota <= 6, MÍRNÁ Úroveň 1:  $0 \leq$  hodnota  $\leq$  = 3.  $NIZK\acute{A}$  Úroveň 0: 0 = hodnota, (bez zobrazení)

# **Např:**

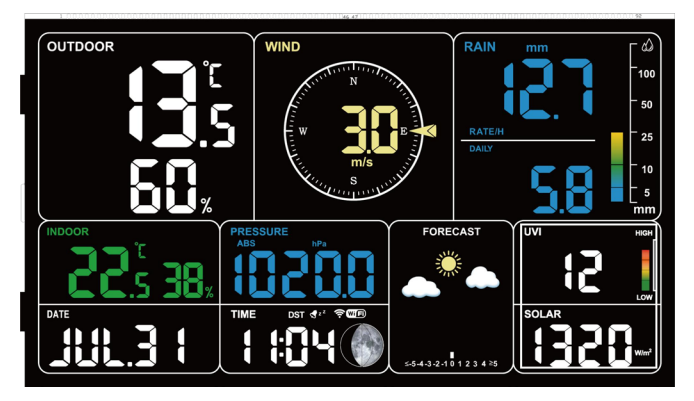

**Obrázek 28: UVI**

# <span id="page-31-1"></span>**3.3.11 Fáze Měsíce**

Konfigurace výchozí severní a jižní polokoule na základě frekvence RF:

915/868 MHz: 433MHz: Jižní polokoule Na základě kalendářního data se zobrazují následující fáze měsíce.

Severní polokoule:

| Nový<br>měsíc | Voskující<br>půlměsíc | První<br>čtvrtletí | Voskovi<br>tý<br>Gibbous | Uplně | Slábnou<br>C <sub>1</sub><br>Gibbous | Třetí<br>čtvrtletí | Ubývající<br>půlměsíc | Nový<br>měsíc |
|---------------|-----------------------|--------------------|--------------------------|-------|--------------------------------------|--------------------|-----------------------|---------------|

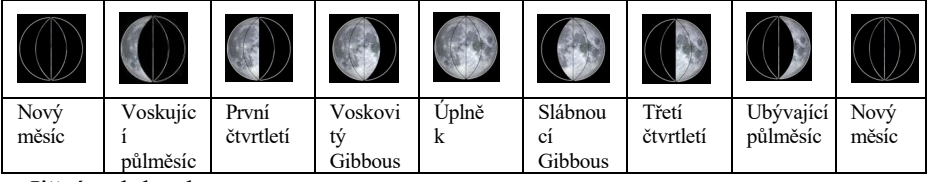

Jižní polokoule:

**Poznámka:** Při novoluní se na displeji zobrazí kruhový oblouk.

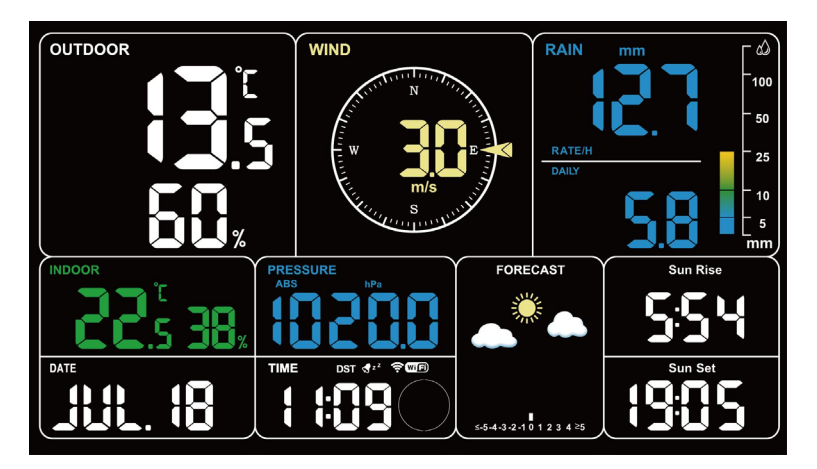

**Obrázek 28: Novoluní**

# <span id="page-32-0"></span>**3.3.12 Pocity Like**

Rozsah měření: -40°F ~ 140°F (-40°C ~ 60°C).

Pokud je venkovní teplota nižší než 10 °C (50 °F), hodnota Feels Like je chlad větru.

Pokud je venkovní teplota vyšší nebo rovna 50°F (10°C) a nižší nebo rovna 80°F (26,7°C), je hodnota Feels Like venkovní teplotou.

Pokud je venkovní teplota vyšší než 26,7 °C (80 °F), hodnota Feels Like je index tepla.

Uživatelé si mohou vybrat, zda se v aplikaci má zobrazovat pocitová nebo zdánlivá teplota: Otevřete aplikaci Ecowitt - Menu - Setting - Temp Index.

#### <span id="page-33-0"></span>**3.3.13 Displej LCD Jas**

WS3900/WS3910 má 5 úrovní jasu, které jsou následující: Max -> Vysoká. -> Střední -> Nízká -> Vypnuto.

#### <span id="page-33-1"></span>**3.3.13.1 Při napájení z baterie :**

Při napájení z baterie se stisknutím libovolného tlačítka podsvícení zapne a po 15 s bez použití tlačítka se podsvícení automaticky vypne. Při napájení pouze z baterie je podsvícení pouze "Medium " a "Off".

**Poznámka:** Pouze na 3 baterie AA vydrží fungovat přibližně 24 hodin.

#### <span id="page-33-2"></span>**3.3.13.2 Při napájení stejnosměrným proudem :**

1. Podsvícení se automaticky nastaví na hodnotu "Medium", když je právě připojen stejnosměrný napájecí zdroj.

2. Po odpojení stejnosměrného napájení bude podsvícení udržovat jas po dobu 15 s a poté se vypne.

3. Při napájení stejnosměrným proudem stilLIGHT krátce nastavit podsvícení: Vypnutí podsvícení: Max -> Vysoké - > Střední -> Nízké -> Vypnuto.

### <span id="page-33-3"></span>**3.3.14 Zobrazení DATA a CO2 přepínání**

1. Když se zařízení připojí k napájení, zobrazí nejprve DATUM a čas východu a západu slunce po dobu asi 20 sekund (vyhledávání senzorů) a poté se přepne na zobrazení CO2 a slunečního a UV záření.

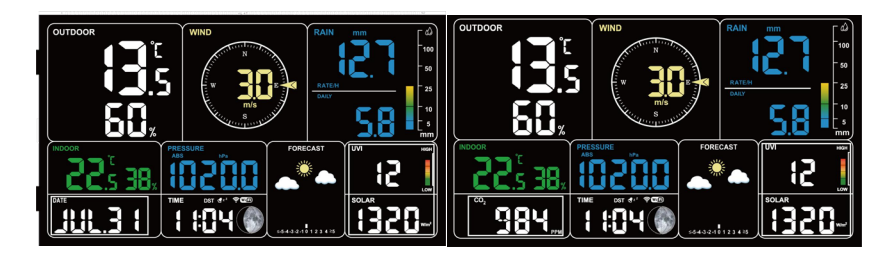

#### **Obrázek 30**

2. Pokud zařízení neobsahuje vnitřní co2 a také nepřijímá značka jiného senzoru CO2, pak stiskněte tlačítko DATUM se zobrazí. se nepřepne a pouze

Jak rozlišit vestavěný senzor CO2 a senzor CO2 WH46/WH45:

Vestavěný snímač CO2 nezobrazuje lištu RF signálu.

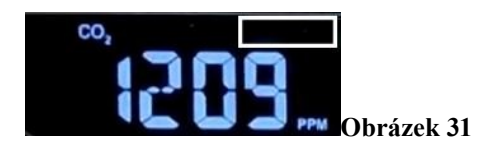

Snímač CO2 WH46/WH45 zobrazuje lištu RF signálu.

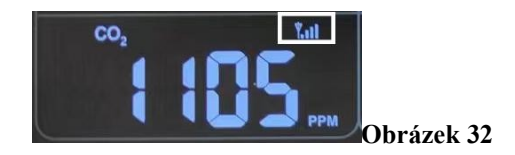

#### **3.3.15 Pocity jako**

Rozsah měření:  $-40^{\circ}F \sim 140^{\circ}F$  ( $-40^{\circ}C \sim 60^{\circ}C$ ).

Pokud je venkovní teplota nižší než 10 °C (50 °F), je hodnota Feel s Like větrný chlad.

Pokud je venkovní teplota vyšší nebo rovna 50°F (10°C) a nižší nebo rovna 80°F (26,7°C), je hodnota Feels Like venkovní teplotou.

Pokud je venkovní teplota vyšší než 26,7 °C (80 °F), hodnota Feels Like je index tepla.

Uživatelé si mohou v aplikaci nebo na webu ecowitt.net vybrat mezi "pocitovou teplotou" a "zdánlivou teplotou".

Vezměme si jako příklad aplikaci: Otevřete aplikaci Ecowitt → "Menu" → "Nastavení".

→ "Temp Index" → "Feels Like Temperature" nebo "Apparent Temperature ".

Pokud uživatel zvolí "Apparent Temperature" (zdánlivá teplota), číselná hodnota pro "Feel s Like" (pocit) na LCD displeji se zobrazí jako hodnota "Apparent Te mperature" (zdánlivá teplota).

### <span id="page-35-0"></span>**3.4 Tlačítka**

K dispozici je celkem 8 tlačítek: SET, TEMP, RAINI, RAINE, WIND  $\Box$ . SVĚTI

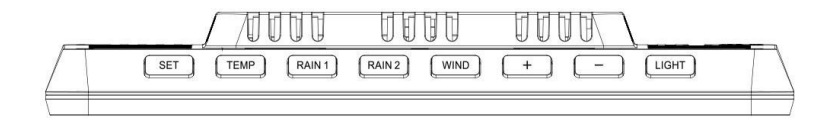

**Obrázek 33: 8 tlačítek**

Na horní straně konzoly displeje je osm tlačítek. Následující tabulky stručně vysvětlují funkci těchto tlačítek.

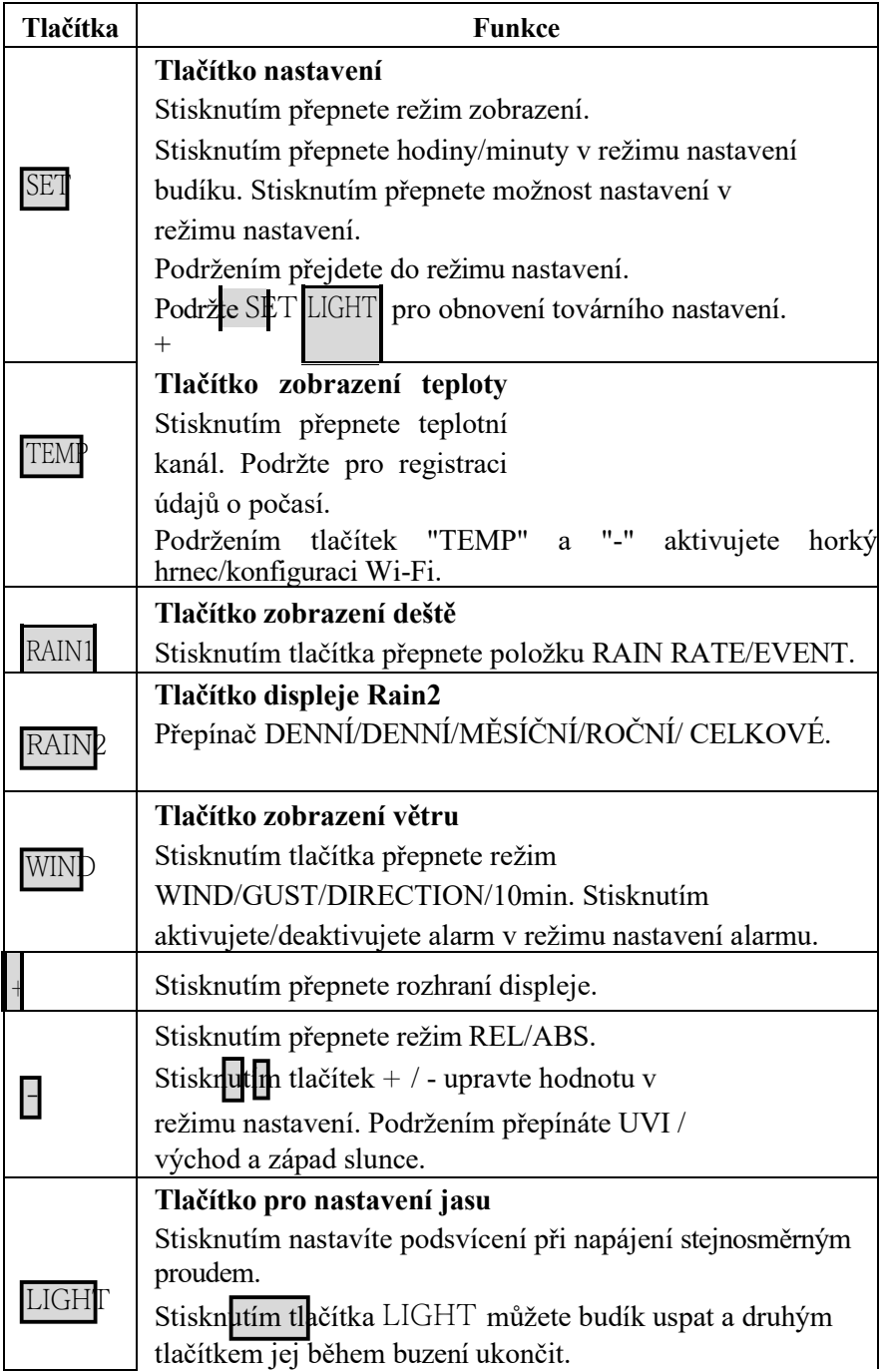

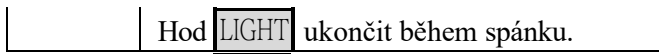

#### **Tabulka 5: Funkce tlačítek**

## <span id="page-38-0"></span>**3.5 Produkt Režimy**

K dispozici je celkem 5 režimů: Normální režim, Režim nastavení, Režim maximální/minimální hodnoty, Režim nastavení alarmu, Zobrazení adresy MAC.

# <span id="page-38-1"></span>**3.5.1 Normální režim**

1. Při běžném zapnutí se výrobek ve výchozím nastavení přepne na hlavní stránku normálního režimu. V ostatních režimech se neprovádí žádná operace s tlačítky po dobu 30

vteřin nebo LIGHT stisknutím se můžete také vrátit na hlavní stránku normálního režimu.

 $2. V$  normálním režimu  $\sum_{n=1}^{\infty}$  stiskněte pro změnu režimu.

Sekvence: Normální režim -> Maximální hodnota -> Minimální hodnota -> Nastavení alarmu -> Zobrazení MAC adresy.

3. TEMP Stisknutím v normálním režimu přepnete zobrazení:  $\overline{O}$ UTD $\overline{O}$ OR  $\geq$ 

FEELSLIKE -> DEW -> CH1 -> CH2 -> CH3 -> CH4 -> CH5 -> CH6 - > CH7 -> CH8 -> Režim automatického procházení.

4. Když se na displeji zobrazí stavy OUTDOOR, FEELSLIKE a DEW, podržte tlačítko .

TEMP po dobu 5 sekund, abyste znovu zaregistrovali venkovní teplotu a senzory vlhkosti.

5. Pokud [TEMP] je v režimu single CH podržen déle než 5 s, dojde k tomu, že se

bude znovu zaregistrován příslušný vysílač senzoru CH.

6. Pokud EMP je v režimu automatického rolování na $\heartsuit$  podržen déle než 5 s, dojde k opětovnému

zaregistrujte venkovní čidla a čidla CH1~CH8. Stejně jako u bodu 4. výše je třeba nejprve ZRUŠIT ostatní registrované prioritní vysílače.

(1) Přepněte na RAIN RATE/EVENT. Sloupcový graf na pravá strana synchronizuje grafické zobrazení jeho hodnot.

**②** Stisknutím tlačítka RAIN2 přepnete položku RAIN DAILY/ WEEKLY/ MONTHLY/ YEARLY/ TOTAL.

WIND 7. Stisknutím můžete přepínat směr VITR**/POWETRNOST/DIR/10min** zobrazení. Čísla udávají úhel směru větru.

- 8. Přepněte zobrazení Datum/CO2/PM1.0/PM2.5/PM10/AQI.
- 9. Podržením přepnete na zobrazení UVI/Sluneční záření/Východ/Setmění. .

exponenciální graf intenzity na pravé straně synchronizuje zobrazení hodnot UVI.

# Přepněte PERSSURE REL/ABS.

10. Když je k dispozici stejnosměrný produ HT stiskněte na hlavní stránce pro nastavení

podsvícení v 5 úrovních: Maximální -> Vysoká -> Střední -> Nízká -> Vypnuto.

11. Podr žte déle než 2 s, aby se otevřel přístupový bod, ikona signálu Wi-Fi rychle **TEMP** 

flash, můžete se k tomuto hotspotu připojit pomocí mobilního telefonu nebo počítače.

LIGHT 12. Podržt $\sum$   $\begin{bmatrix} \text{LIGHT} \\ \text{LIGHT} \end{bmatrix}$  + po dobu 5 sekund zařízení obnoví tovární nastavení

nastavení a restartujete počítač, budou všechny parametry nastavení vymazány.

#### **Poznámky:**

\* **V režimu automatického procházení se zobrazují pouze zaregistrované senzory.**

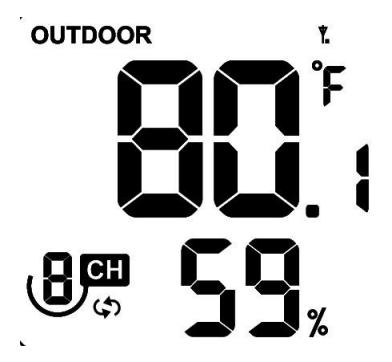

#### **Obrázek 34**

\* **Hodnoty Max a Min se vymažou společně, pokud j e vícekanálový snímač teploty a vlhkosti znovu zaregistrován.**

<span id="page-42-0"></span>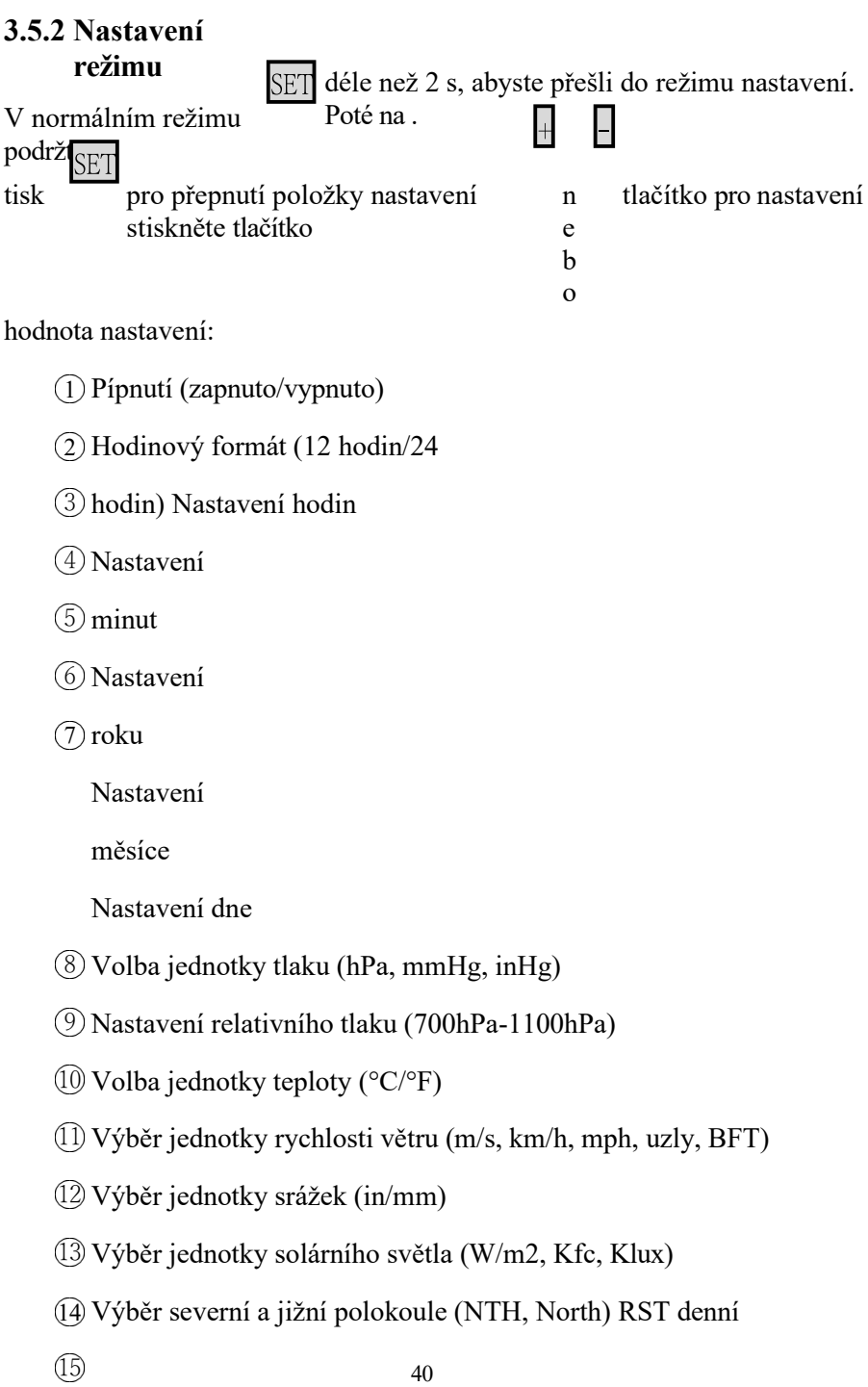

přepínač High a Low reset

Kalibrace CO2

# <span id="page-44-0"></span>**3.5.3 Maximální/minimální hodnota Mode**

Vrežimu Normální SET stiskněte tlačítko pro vstup do režimu Max/min hodnoty.

Sekvence: Normální režim -> Maximální hodnota -> Minimální hodnota.

Maximální hodnoty: venkovní/vnitřní teplota a vlhkost, pocitová teplota, rosný bod, tlak, srážky, rychlost větru, rychlost nárazů, UVI a sluneční záření.

Min. hodnota: venkovní/vnitřní teplota a vlhkost, pocit, rosný bod a tlak.

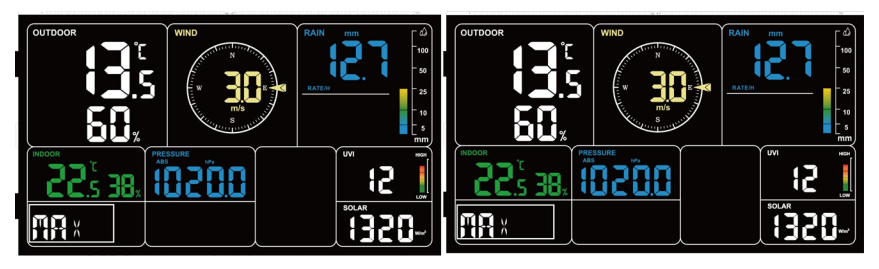

**Obrázek 35**:**Max/Min hodnoty**

# <span id="page-44-1"></span>**3.5.4 Nastavení budíku Mode**

# <span id="page-44-2"></span>**3.5.4.1 Funkce alarmu**

V normálním režimu  $\sum_{s}$  stiskněte tlačítko pro vstup do režimu nastavení alarmu.

Sekvence: Normální režim -> Maximální hodnota -> Minimální hodnota -> Nastavení alarmu.

V režimu nastavení budíku stiskněte položku :

SET přepnutí nastavení budíku

**① N**astavení hodiny budíku

**② N**astavení minut budíku

```
Tisko
vé 
hodin
y.
```
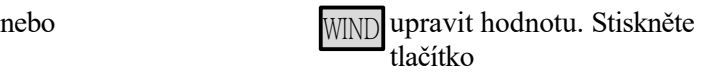

zapnu tí/vyp nutí alarm u

Po spuštění alarmu bude alarm znít ještě 2 minuty, pokud nestisknete žádné tlačítko, a během těchto 2 minut bude alarm stále rychlejší.

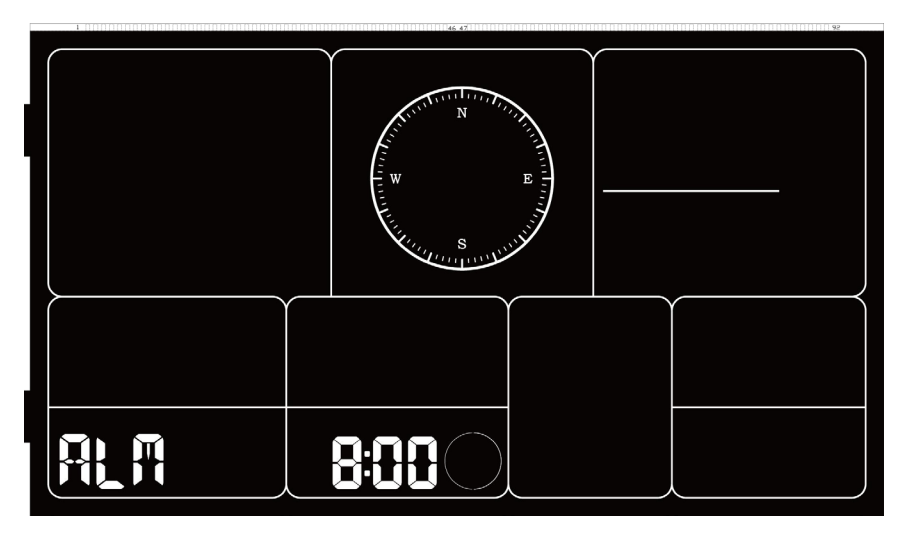

**Obrázek 36: Nastavení alarmu**

#### <span id="page-46-0"></span>**3.5.4.2 Funkce Snooze**

Po nastavení budíku a spuštění budíku stiskněte tlačítko

LIGHT na.

přejít do režimu odloženízobrazí se vedleikonybudíku ikona odložení a budík se po 10 minutách

znovu rozezní.

Podržením libovolného tlačítka po dobu 2 sekund po vstupu do režimu odložení se režim odložení ukončí.

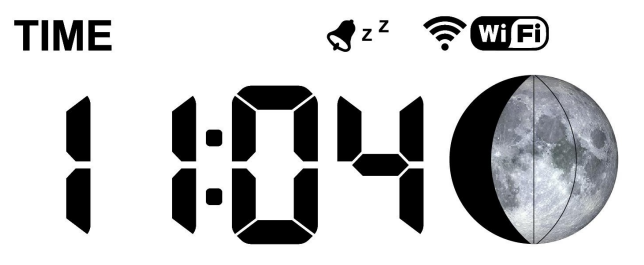

**Obrázek 37: Funkce Snooze**

# <span id="page-47-0"></span>**3.5.5 Zobrazení adresy MAC**

V normálním režimu SET stiskněte pro změnu režimu. Sekvence: Normální režim -> Maximální hodnota -> Minimální hodnota -> Nastavení alarmu -> Zobrazení MAC adresy.

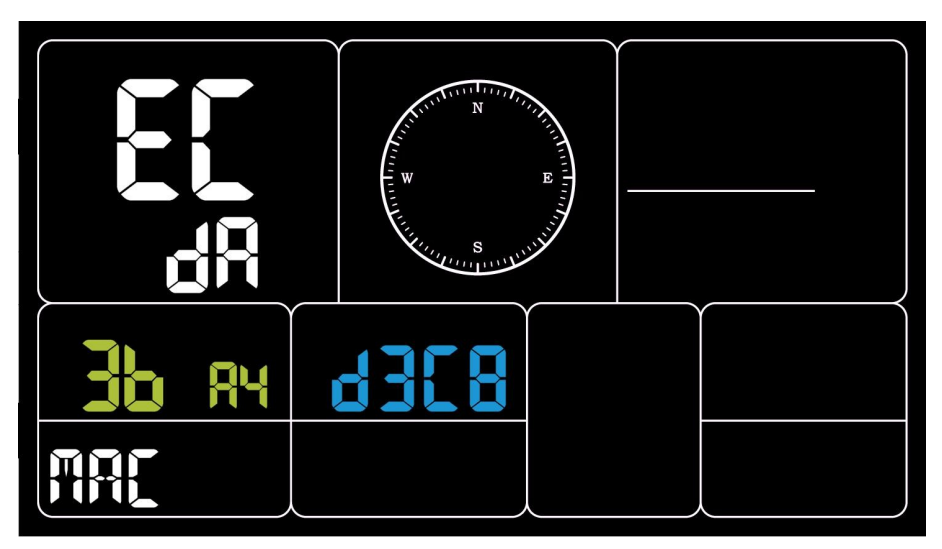

**Obrázek 38: MAC adresa**

# **3.5.6 Kalibrace snímače CO2 Bulit-in (pouze WS3910)**

Kalibrace CO2 se provádí dvěma způsoby.

- 1. Zvolte nastavení, do kterého chcete vstoupit z režimu nastavení.
- 2. Stiskněte a
- SET a poté zapněte napájení přímo do

podržte kalibrační

rozhraní.

požadovanou hodnotu.

V kalibračním rozhraní  $\Box$  stiskněte tlačítko - a nastavte

kalibrační hodnota. MIND Stisknutím tlačítka spustíte/zastavíte proces kalibrace.

3. Kroky kalibračního procesu:

Tisk | | ne | a nastavte požadovanou hodnotu kalibrace.

Tisk bovo pro spuštění kalibrace se na obrazovce zobrazí ON a začne blikat. Na levé straně se zobrazuje aktuální hodnota CO2 (528) a na horní straně se

zobrazuje nastavovaná kalibrační hodnota (580).

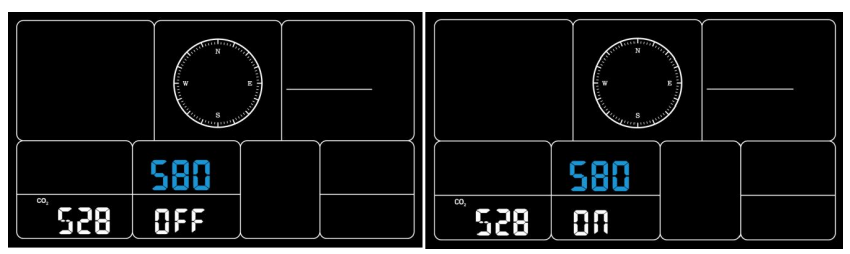

**Obrázek 39: Pouze kalkulace CO2 WS3910**

Zařízení ponechte 3 až 5 minut ve stabilním prostředí, jakmile se vlevo dole na obrazovce zobrazí OK, kalibrace je dokončena.

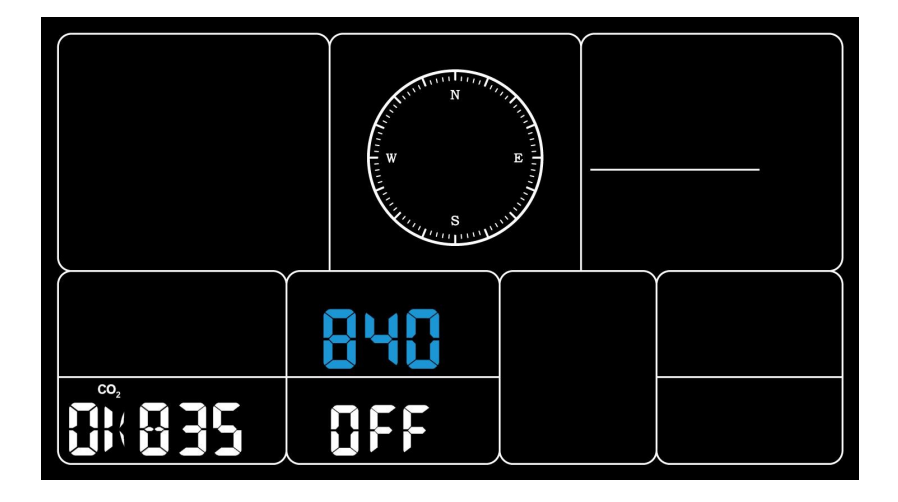

**Obrázek 40**

Pokud se zobrazí NG, kalibrace selhala a je třeba ji provést znovu.

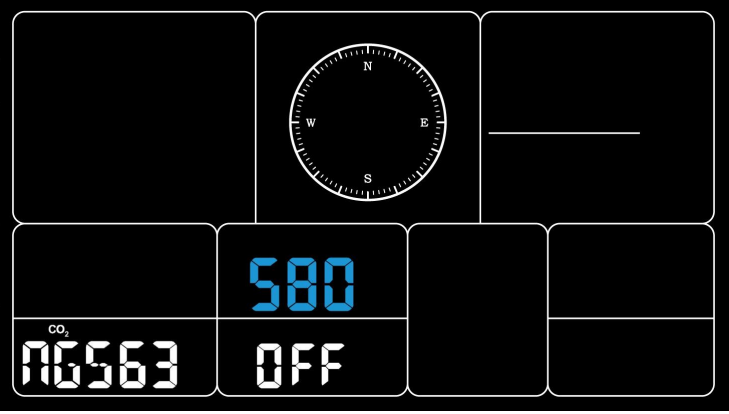

**Obrázek 41**

Poznámka: Kalibrace trvá pět minut a závisí na stabilitě prostředí. Pokud je prostředí nestabilní nebo dochází k velkým změnám, zabere to více času.

# <span id="page-50-0"></span>**3.6 Export historických dat a Clear**

### <span id="page-50-1"></span>**3.6.1 Export historie Data:**

WS3900/WS3910 nepodporuje paměťovou kartu pro ukládání dat, po dokončení konfigurace Wi-Fi (viz 2.2 Konfigurace Wi-Fi) se můžete přihlásit na Ecowitt.net a exportovat data ve formátu CSV.

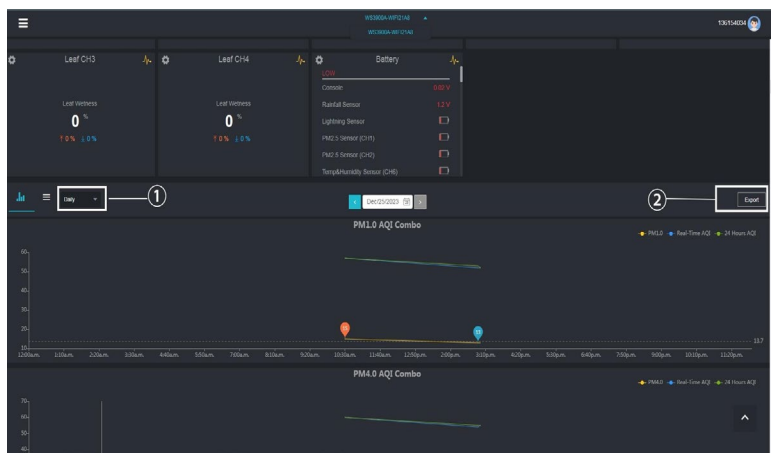

**Obrázek 42: Export historických dat z Ecowitt.net**

#### **Poznámka:**

Data s dobou dotazování dnů/24 hodin se uchovávají po dobu 3 měsíců. Data s týdenní periodou dotazování se uchovávají po dobu 1 roku.

Údaje s měsíčním obdobím dotazování se uchovávají po dobu 2 let. Data s ročním dotazovacím obdobím se uchovávají po dobu 4 let.

### <span id="page-51-0"></span>**3.6.2 Vymazat historii Data:**

V nabídce "menu" - "zařízení" - tlačítko "..." pro obnovení historie dat.

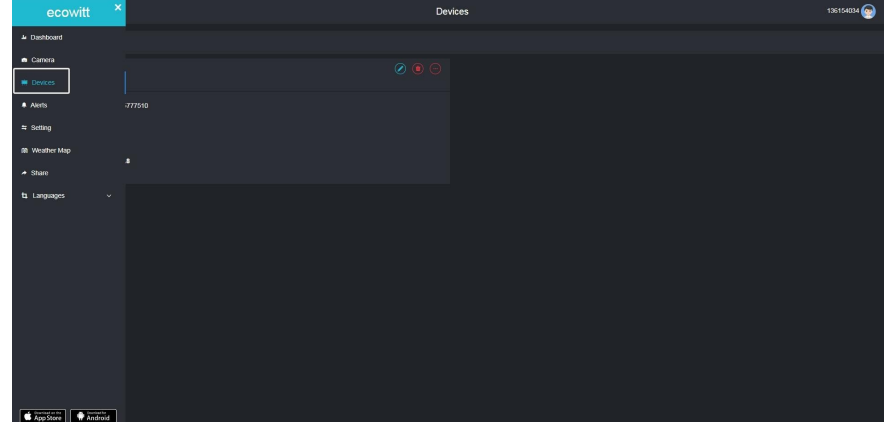

**Obrázek 43**

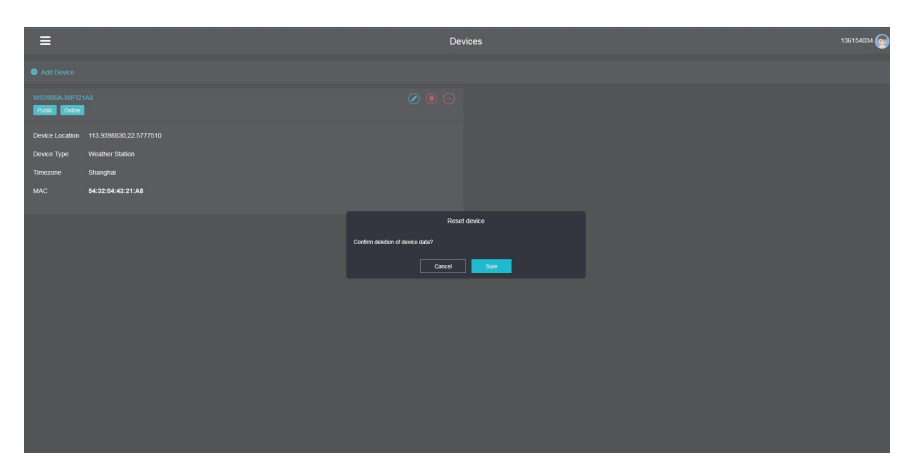

**Obrázek 44: Vymazat data historie**

#### <span id="page-52-0"></span>**3.7 Aktualizace firmwaru**

Metoda 1: Prostřednictvím aplikace Ecowitt

Otevřete aplikaci Ecowitt - Moje zařízení - "..." (Otevřete stránku s úpravami brány) - klepněte na číslo verze firmwaru pro aktualizaci, pokud je k dispozici nová verze. Po dokončení aktualizace se zařízení WS3900/WS3910 restartuje na nejnovější verzi.

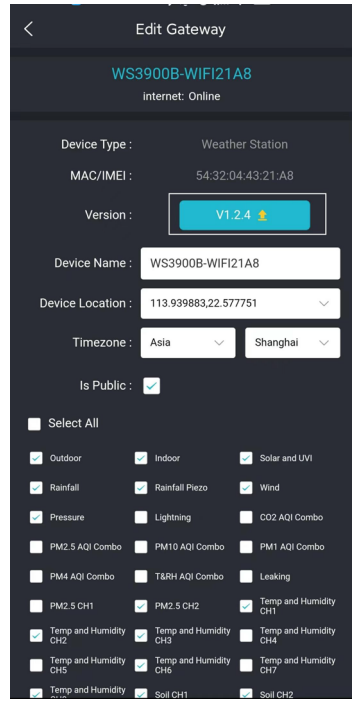

**Obrázek 45: Aktualizace firmwaru v aplikaci**

Metoda 2: Přes webovou stránku 192.168.4.1

Pokud na webové stránce 192.168.4.1 vyberete možnost "Automaticky aktualizovat firmware", WS3900/WS3910 vstoupí do režimu OTA vždy, když se objeví nový firmware, a na obrazovce se zobrazí znak "OTA". Když je automatická aktualizace firmwaru úspěšná, zobrazí se "OTA OK" a automaticky se restartuje. (Interval automatické aktualizace je 24 hodin).

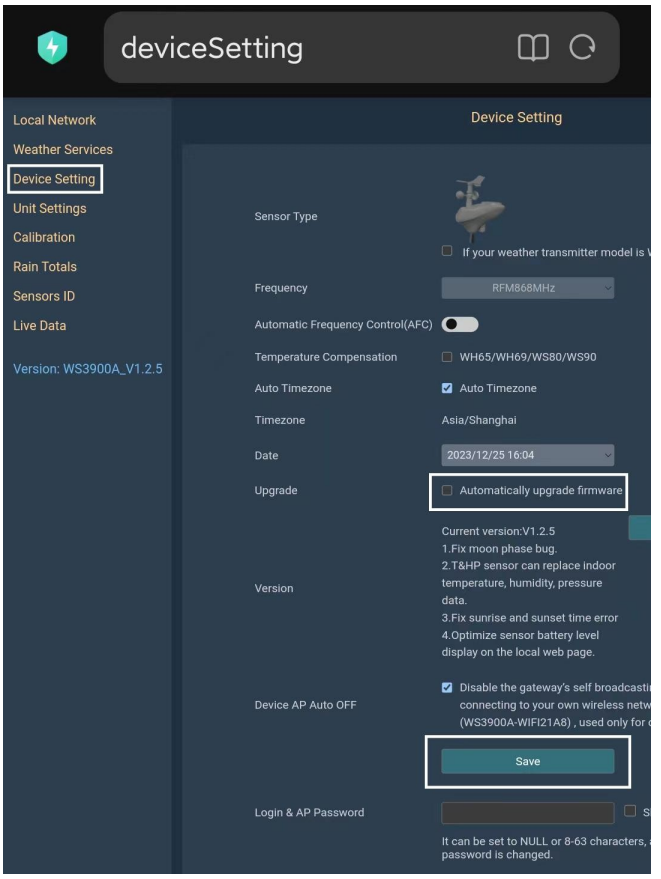

**Obrázek 46: Nastavení automatické aktualizace firmwaru na webové stránce**

# **4. Volitelné senzory**

Funkce příjmu RF bude vždy zapnutá, aby bylo možné přijímat data z více senzorů v libovolném okamžiku.

#### <span id="page-53-0"></span>**4.1 Senzory :**

Při napájení stejnosměrným proudem nebo z baterie podporuje zařízení tyto snímače, jak je uvedeno níže, spotřeba energie může být vysoká, pokud je k dispozici pouze napájení z baterie.

Následující senzory lze zakoupit samostatně. Další informace naleznete na našich webových stránkách: http:[//www.ecowitt.com](http://www.ecowitt.com/). Ujistěte se, že jste vybrali model jednotek se stejnou RF frekvencí, jakou má vaše brána nebo displej (frekvence se v různých zemích liší kvůli předpisům).

Poznámka: Maximální počet v následující tabulce znamená maximální počet různých senzorů, které lze připojit k zařízení WS3900 nebo WS3910.

![](_page_54_Picture_154.jpeg)

#### <span id="page-54-0"></span>**4.1.1 Data ze senzorů lze zobrazit na WS3900/WS3910:**

![](_page_55_Picture_130.jpeg)

**Tabulka 6: Volitelné senzory**

#### **Poznámka:**

1. Některé údaje WS90/80/69/68/WH40/WN32 mají prioritu zobrazení, viz část 3.3.7~3.3.9.

2. Některá data WH45/WH46 se na WS3900/3910 nezobrazují (nahrávání dat). Viz část 3.3.2.

## <span id="page-55-0"></span>**4.1.2 Data ze senzorů lze nahrávat pouze do cloudu :**

![](_page_55_Picture_131.jpeg)

![](_page_55_Picture_132.jpeg)

#### <span id="page-56-0"></span>**4.2 Zařízení IoT :**

| Model senzoru | Obrázek<br>Maximální<br>počet kusů |                                                                   | Funkce              |  |  |  |
|---------------|------------------------------------|-------------------------------------------------------------------|---------------------|--|--|--|
| WFC01         |                                    |                                                                   | Chytrý časovač vody |  |  |  |
| AC1100        | 16                                 | $\circ$<br>oconitt<br>$\begin{pmatrix} 1 \\ 1 \\ 0 \end{pmatrix}$ | Chytrá zástrčka     |  |  |  |

**Tabulka 8: Zařízení IoT**

Po dokončení konfigurace Wi-Fi zařízení WS3900/WS3910 (viz bod 2.2) lze k aplikaci připojit produkty IoT. Jako příklad uveďme WFC01:

![](_page_56_Picture_4.jpeg)

![](_page_57_Figure_0.jpeg)

**Obrázek 47**

### **4.3 Kalibrace snímače CO2 WH46/WH45**

Pokud máte relativně přesné údaje o CO2. Můžete tato data použít ke kalibraci.

- 1. Zkontrolujte, zda je vaše mobilní zařízení připojeno ke stejné síti Wi-Fi.
- 2. Klikněte na "..." v pravém horním rohu a vyberte možnost "Kalibrace".
- 3. Vypočítejte posun dat pro snímač CO2 WH45/WH46.
- 4. Vyplňte posun z kroku3 a klikněte na tlačítko Uložit.

5.Senzory Ecowitt lze také kalibrovat při porovnání s jinými přesnými údaji stejného typu. senzory.

![](_page_58_Figure_0.jpeg)

**Obrázek 48**

# <span id="page-58-0"></span>**5. Ostatní**

# <span id="page-58-1"></span>**5.1 Blesková vzdálenost Unit**

WS3900/WS3910 může připojit snímač blesku WH57 a údaje o blesku lze zobrazit pouze prostřednictvím aplikace Ecowitt, webové stránky a webové stránky, pokud potřebujete upravit jednotku vzdálenosti blesku, můžete ji upravit úpravou jednotky rychlosti větru v aplikaci, na webové stránce nebo na webové stránce.

Zde doporučujeme upravit jednotky v aplikaci, jednotky blesku se budou používat při každodenním prohlížení a exportu dat na webových stránkách.

![](_page_58_Picture_110.jpeg)

#### **Tabulka 9: Odpovídající tabulka jednotek rychlosti větru a vzdálenosti blesku**

![](_page_60_Picture_0.jpeg)

**Obrázek 49: Nastavení jednotek blesku pomocí nastavení jednotek rychlosti větru v aplikaci**

**Poznámka:** Jednotky rychlosti větru nastavené v aplikaci nebudou synchronizovány se zařízením WS3900/WS3910.

# <span id="page-61-0"></span>**6. Specifikace**

![](_page_61_Picture_189.jpeg)

![](_page_62_Picture_211.jpeg)

## **Tabulka 10: Specifikace**

![](_page_63_Picture_148.jpeg)

**Poznámka:** Při práci s jinými vysílači se na obrazovce zobrazí následující rozsah údajů:

#### **Tabulka 11**

# **7. Informace o záruce**

#### <span id="page-63-0"></span>**7.1 Wa rranty**

Zříkáme se jakékoli odpovědnosti za technické chyby nebo tiskové chyby a jejich důsledky.

Všechny ochranné známky a patenty jsou uznávány.

Na tento výrobek poskytujeme omezenou záruku 1 rok na výrobní vady nebo vady materiálu a zpracování.

Tato omezená záruka začíná platit od data původního nákupu, vztahuje se pouze na zakoupené výrobky a pouze na původního kupujícího tohoto výrobku. Pro získání záručního servisu se musí kupující obrátit na nás, abychom určili problém a servisní postupy.

Tato omezená záruka se vztahuje pouze na skutečné vady samotného výrobku a nevztahuje se na náklady na instalaci nebo demontáž z pevné instalace, běžné nastavení nebo seřízení, ani na nároky založené na nesprávném prohlášení prodávajícího nebo na odchylky výkonu vyplývající z okolností souvisejících s instalací.

Výroba: , Ltd.: Shenzhen Fine Offset Electronics Co., Ltd. Adresa: 4/F, Block C, JiuJiu Industrial City, Shajing Town, Baoan Distri ct, Shenzhen City, Čína

# <span id="page-64-0"></span>**8. Péče a údržba**

Při společném použití baterií různých značek nebo typů nebo při společném použití nových a starých baterií může dojít k nadměrnému vybití některých baterií v důsledku rozdílu napětí nebo kapacity. To může vést k odvzdušnění, vytečení a prasknutí a může způsobit zranění osob.

• Nemíchejte alkalické, lithiové, standardní ani dobíjecí baterie.

• Vždy kupujte baterii správné velikosti a třídy, která je nejvhodnější pro zamýšlené použití.

• Vždy vyměňte celou sadu baterií najednou a dbejte na to, abyste nemíchali staré a nové baterie nebo baterie různých typů.

• Před instalací baterie očistěte kontakty baterie i přístroje.

• Ujistěte se, že jsou baterie správně nainstalovány s ohledem na polaritu (+ a -).

• V době nepoužívání vyjměte baterie z výrobků. Vytečení baterií může způsobit korozi a poškození tohoto výrobku.

• Použité baterie ihned vyjměte.

• Pokud jde o recyklaci a likvidaci baterií a ochranu životního prostředí, vyhledejte si na internetu nebo v místním telefonním seznamu místní recyklační střediska a/nebo se řiďte místními vládními předpisy.

# <span id="page-65-1"></span>**9. Kontakt**

#### <span id="page-65-2"></span>**9.1 Poprodejní servis**

#### **Problémy s objednávkami:**

Pokud se setkáte s chybějícími nebo nesprávnými zásilkami zakoupených produktů Ecowitt, obraťte se na zákaznický servis příslušné platformy v obchodě, kde jste produkt zakoupili, a požádejte o pomoc.

#### **Dotazy na použití:**

Naše produkty se neustále mění a zdokonalují, zejména online služby a související aplikace. Chcete-li si stáhnout nejnovější příručku a další nápovědu a v případě jakýchkoli problémů souvisejících s používáním produktu, neváhejte kontaktovat náš tým zákaznické podpory na [adrese](mailto:support@ecowitt.com)  support@ecowitt.com. Jsme odhodláni poskytnout vám pomoc a vyřešit veškeré vaše případné problémy.

#### <span id="page-65-0"></span>**9.2 Zůstaňte na Touch**

Ptejte se, sledujte videa s nastavením a poskytněte nám zpětnou vazbu na našich sociálních sítích. Sledujte Ecowitt na Discordu, YouTube, Facebooku a Twitteru.

![](_page_65_Picture_8.jpeg)